# **Dell C5518QT دليل المستخدم**

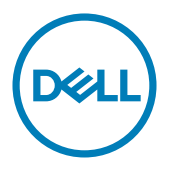

الطراز: **C5518QT**<br>الطراز التنظيمي: **C5518QTt** 

مالحظة: تشير المالحظة إلى المعلومات الهامة التي ستساعدك على االستفادة بشكل أفضل من جهاز الكمبيوتر الخاص بك. تنبيه: يشير التنبيه إل*ى* ضرر محتمل بالأجهزة أو فقدان البيانات ف*ي* حال عدم اتباع الإرشادات.  **تحذير: يشير التحذير إلى احتمالية تلف الممتلكات، أو التعرض إلصابة شخصية، أو الوفاة.**

**حقوق الطباعة والنشر © لعام 2017 لشركة Inc Dell. أو الشركات التابعة لها. جميع الحقوق محفوظة.** تمثل Dell، وEMC، والعالمات .<br>التجارية الأخرى، علامات تجارية خاصة بشركة Dell Inc أو الشركات التابعة لها. قد تكون العلامات التجارية الأخرى بمثابة علامات تجارية تابعة لمالكيها المعنيين.

 $20 - 7.1$ 

نسخة المراجعة. 01A

# المحتويات

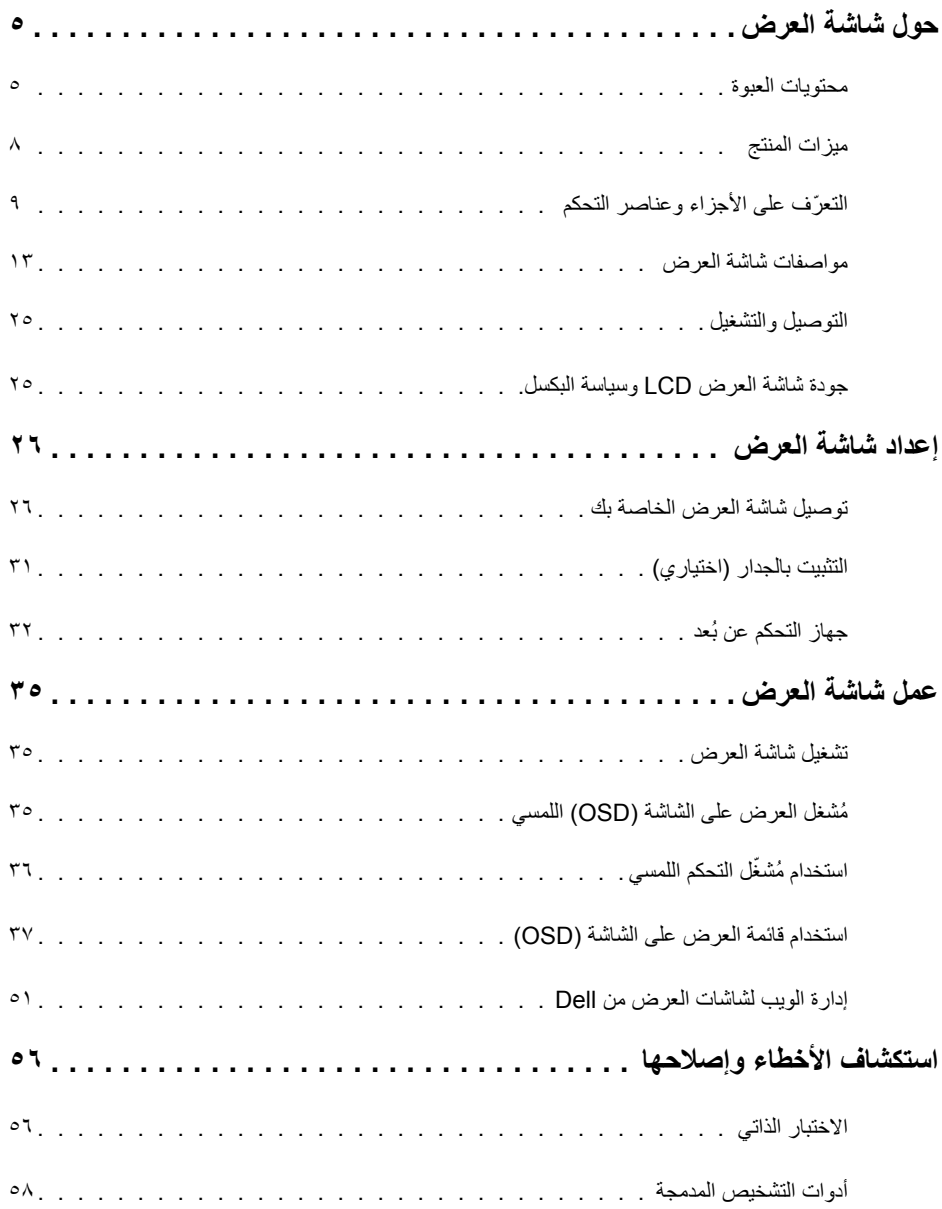

 $(1)$ 

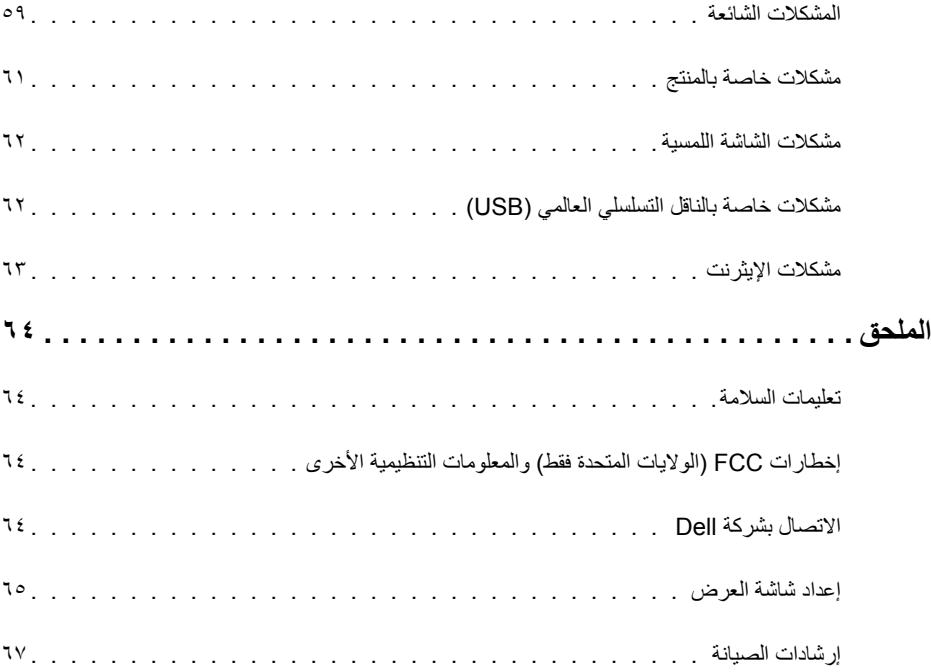

 $(DEIL)$ 

### **محتويات العبوة**

<span id="page-4-0"></span>يتم شحن شاشة العرض بالمكونات الموضحة أدناه. تأكد من استالمك لجميع المكونات [واتصل بشركة](#page-63-0) Dell إذا كان هناك شيء مفقود.  **مالحظة: قد تكون بعض العناصر اختيارية وقد ال يتم شحنها مع شاشة العرض الخاصة بك. قد ال تتوفر بعض الميزات أو الوسائط في دول معينة.**

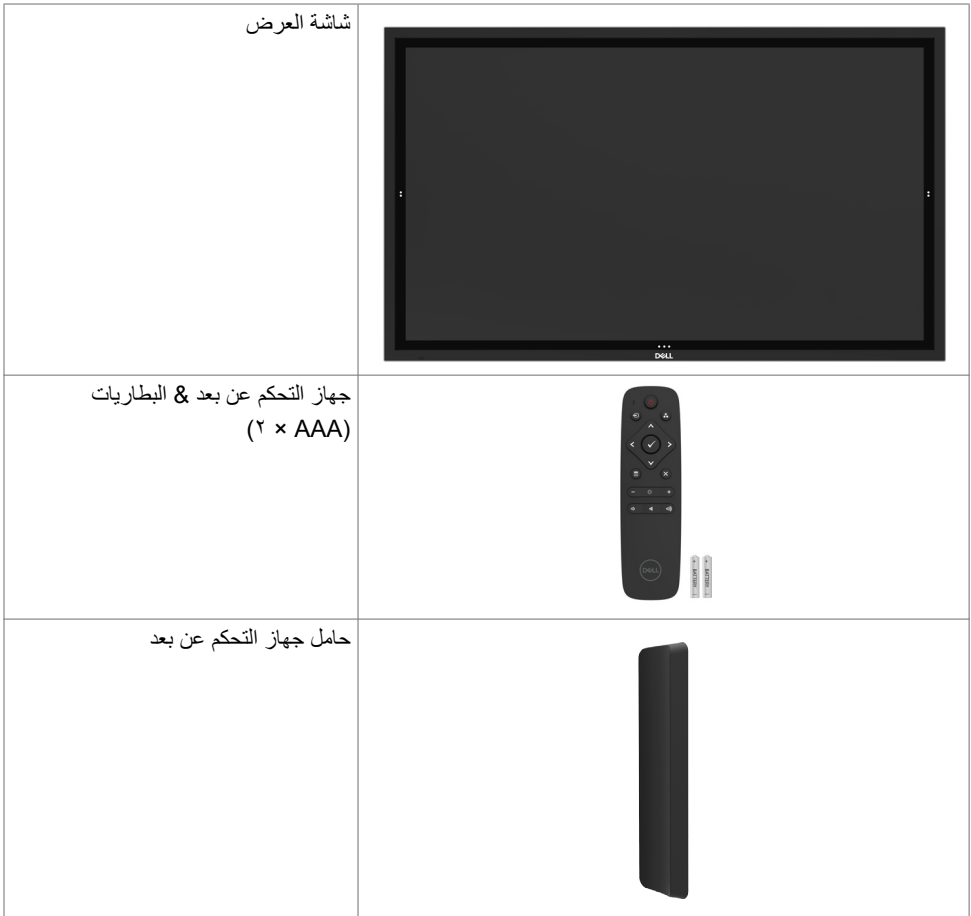

(dell

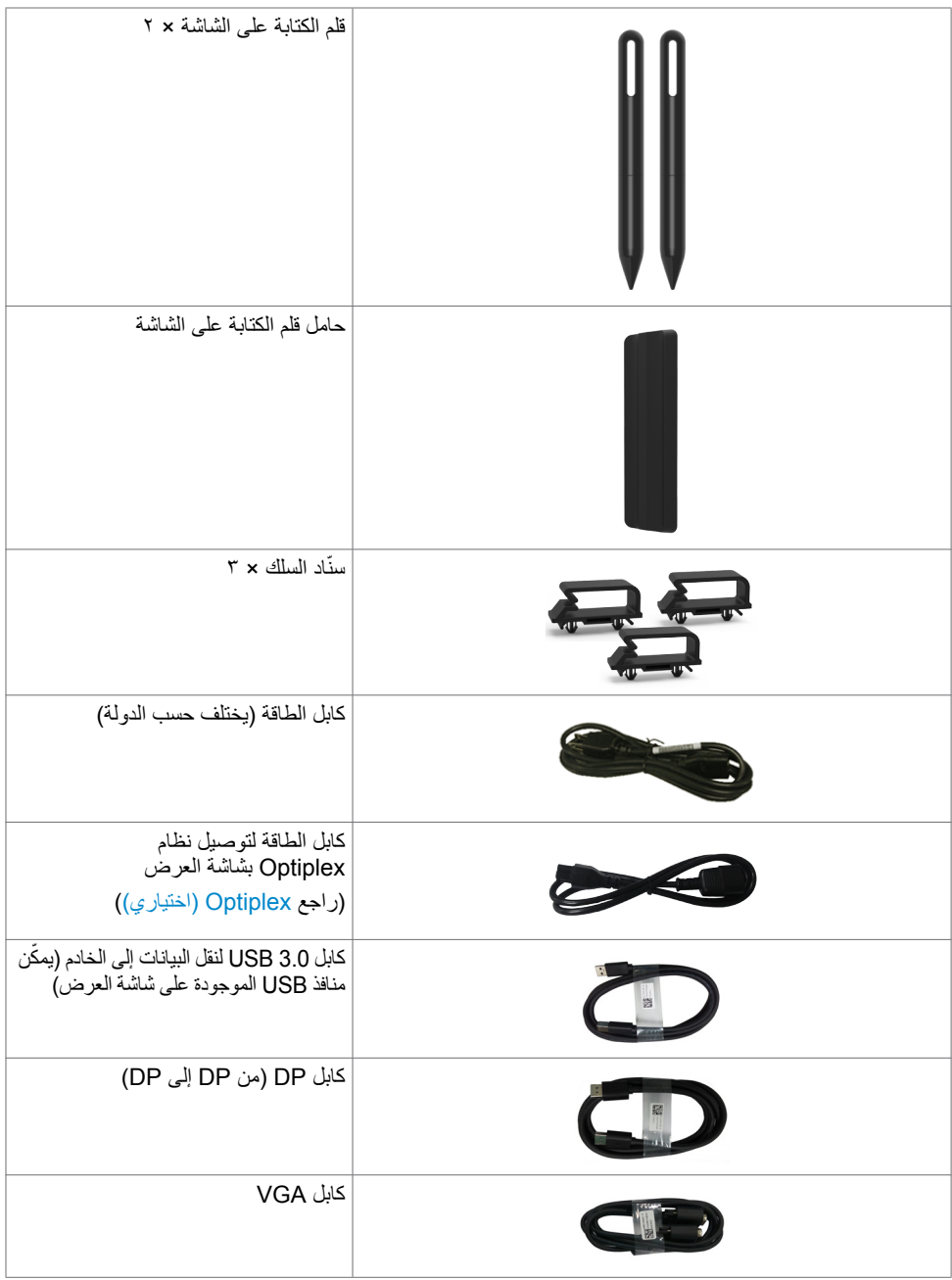

 $(PELL)$ 

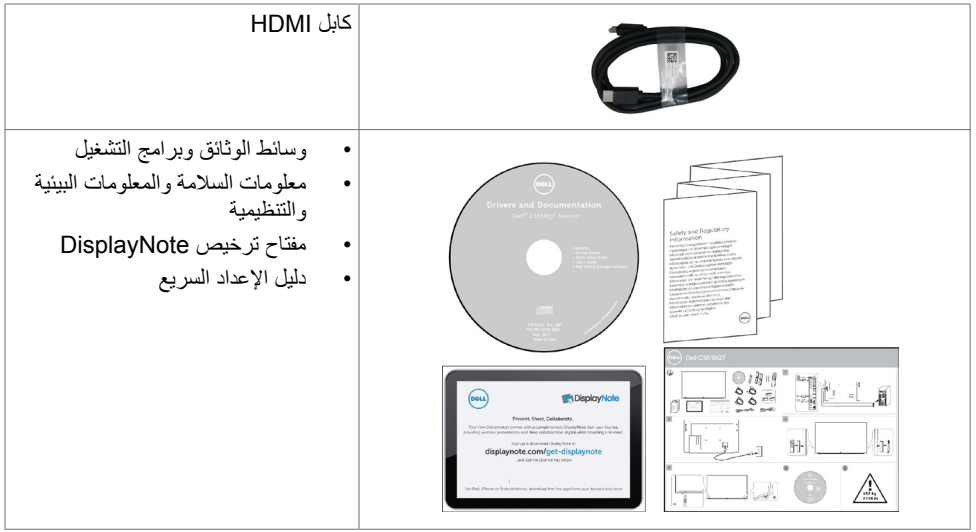

**ضرعلا ةشاش لوح | 7**

 $(\text{PELL})$ 

## **ميزات المنتج**

<span id="page-7-0"></span>تشتمل شاشة العرض **QT5518C Dell** على مصفوفة نشطة، والترانزيستور ذي الغشاء الرقيق )TFT)، ولوحة عرض ذات بلورات سائلة )LCD)، وإضاءة LED خلفية. تتضمن ميزات شاشة العرض ما يلي:

- شاشة عرض بمنطقة نشطة 138.78 سم )54.64 ُ -بوصة( )م ً قاسة قطريا( بدقة 3840 × 2160 )بنسبة أبعاد 16:9(، باإلضافة إلى دعم ملء الشاشة لمستويات الدقة األقل.
	- فتحات تركيب 300 × 300 مم معتمدة من رابطة معايير إلكترونيات الفيديو )TMVESA).
		- ِ إمكانية التوصيل والتشغيل إذا كانت مدعومة من قبل النظام لديك.
		- تعديالت العرض على الشاشة )OSD )لتسهيل اإلعداد وتحسين الشاشة.
- تشتمل وسائط الوثائق والبرامج على ملف معلومات )INF )وملف مطابقة لون الصورة )ICM )وتطبيق برنامج Dell Manager Display ووثائق المنتج.
	- فتحة قفل الأمان.
	- تدعم إمكانية إدارة األصول.
	- زجاج خال من الزرنيخ وخال من الزئبق بالنسبة للوحة فقط.
		- 0.5 واط طاقة االستعداد عندما يكون في وضع السكون.
	- سهولة الإعداد مع كمبيوتر شخصي Dell Optiplex Mirco (عامل النموذج الدقيق).
		- تقنية (TM (InGlass اللمسية بسعة تصل إلى 20 نقطة و4 أقالم.
			- تحسين راحة العين مع شاشة خالية من الوميض المتقطع.
- قد تتسبب الآثار المحتملة على المدى البعيد لانبعاث الضوء الأزرق من شاشة العرض في أذى للعيون، ويشمل ذلك تعب العينين أو إجهاد العين الرقمي. تم تصميم ميزة ComfortView لتقليل كمية الضوء األزرق المنبعث من شاشة العرض لتحسين راحة عين بشكل مثالي.

**ّ التعرف على األجزاء وعناصر التحكم**

**منظر أمامي**

<span id="page-8-0"></span>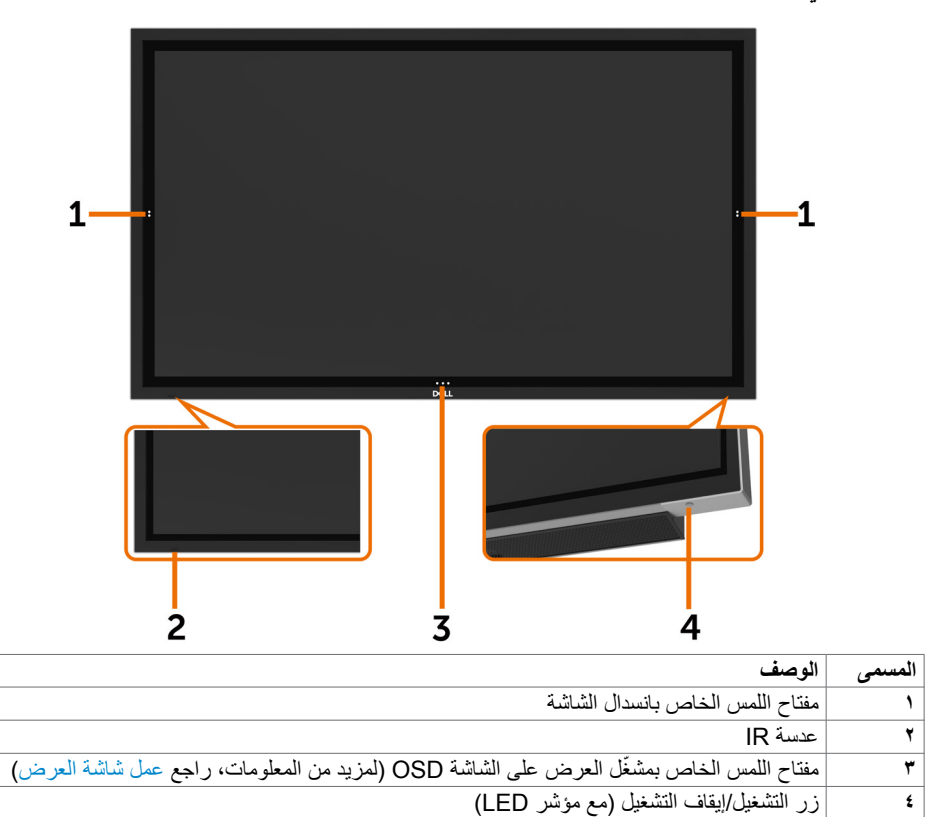

(dell

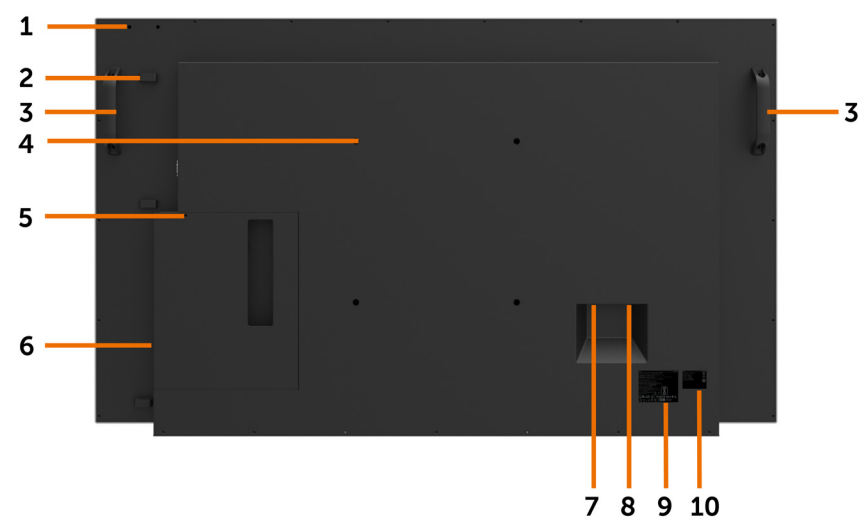

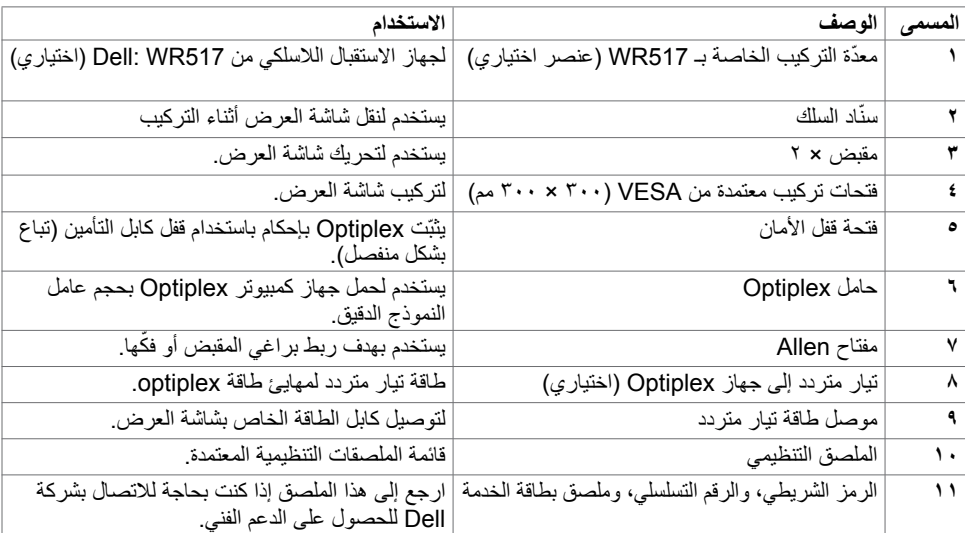

 $\begin{pmatrix} 1 & 1 \\ 1 & 1 \end{pmatrix}$ 

# **منظر جانبي**

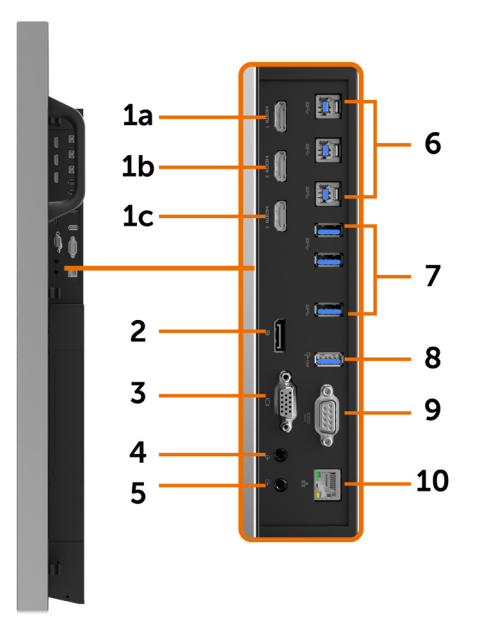

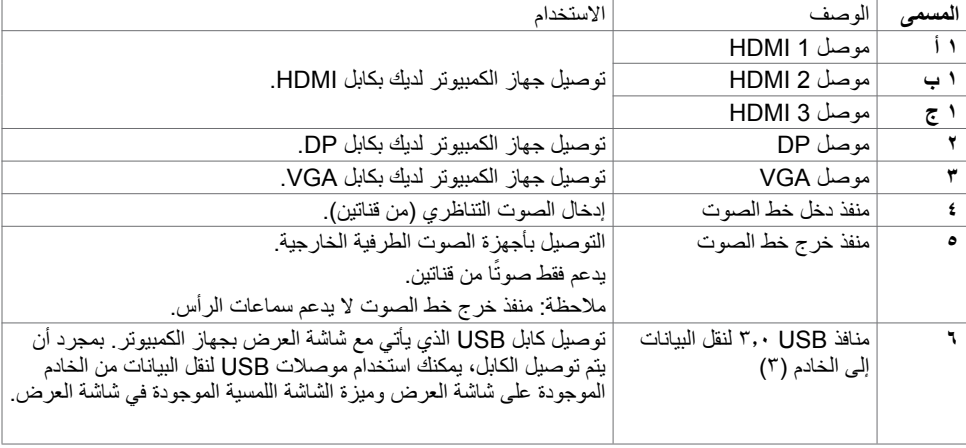

 $\int$ DELL

<span id="page-11-0"></span>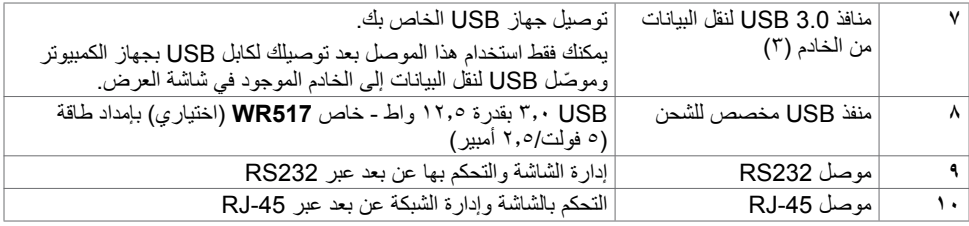

**مصادر اإلدخال وإقران USB**

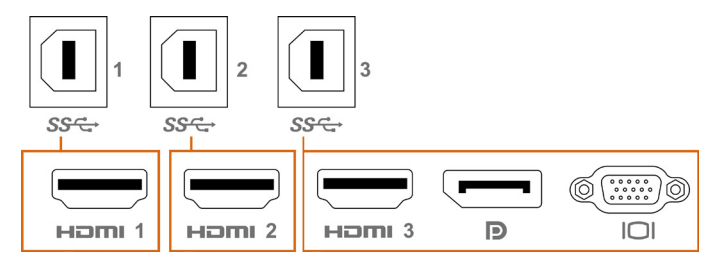

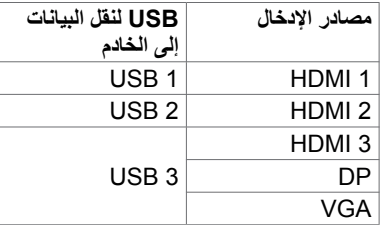

**منظر سفلي**

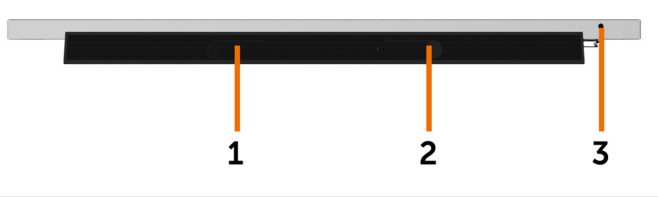

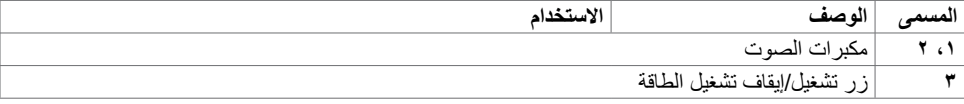

(dell

# **مواصفات شاشة العرض**

<span id="page-12-0"></span>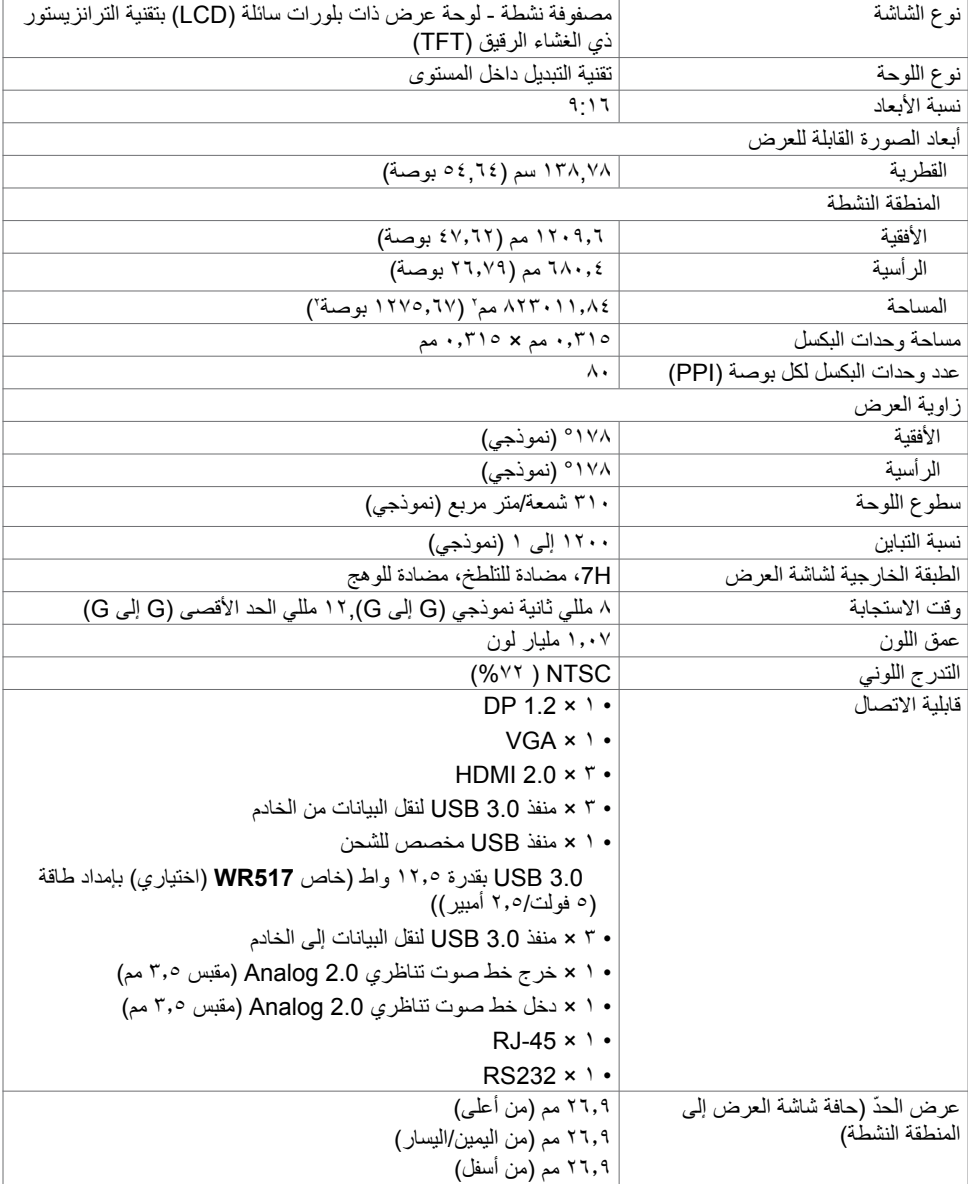

 $(\overline{DZL})$ 

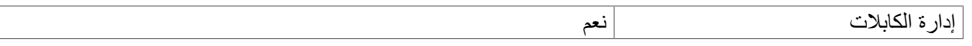

#### **اللمس**

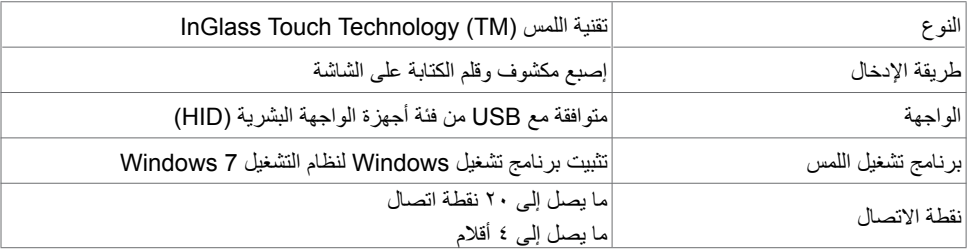

**مالحظة: مستعد لتمييز اللمس والقلم والممحاة )األداء الوظيفي خاضع للتطبيق(.**

### **نظام التشغيل الداعم**

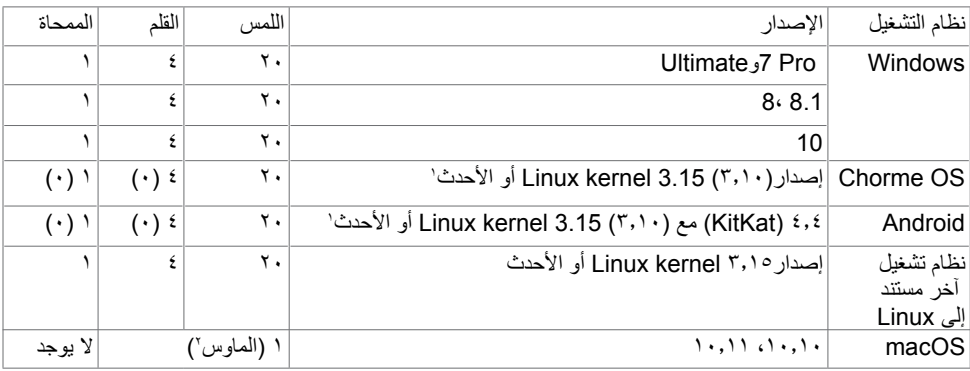

1 تم التحقق من صحة األداء الوظيفي لنظام التشغيل kernel Linux على 14.04 Ubuntu و8 Debian. يحتاج األداء الوظيفي لنظامي التشغيل OS Chrome وAndroid مع 3.15 kernel Linux إلى التأكيد.

<sup>،</sup> محاكاة الماوس في الوضع الأفقي. يتطلب اللمس المتعدد الكامل برامج تشغيل إضافية على نظام المضيف.

#### **دقة إدخال مستشعر اللمس**

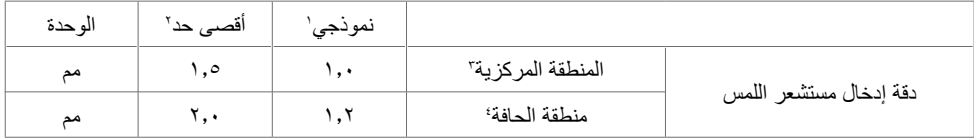

1 متوسط الدقة عند منطقة اإلدخال المحددة.

2 دقة بنسبة 95 بالمائة لمنطقة اإلدخال المحددة.

3 <20 مم من حافة منطقة اللمس النشطة

4 <20 مم من حافة منطقة اللمس النشطة

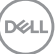

لاحظ أنه يتم تعريف دقة إدخال مستشعر اللمس نسبةً إلى منطقة اللمس النشطة كما تم تعريفها في الرسم المرجعي<br>(المدرج في ٨٠١). دقة النظام الإجمالي، الخاص بإحداثيات اللمس نسبةً إلى إحداثيات شاشة العرض، تتأثر بشكل مباشر بتباينات تجميع الدمج.

#### **مواصفات الدقة**

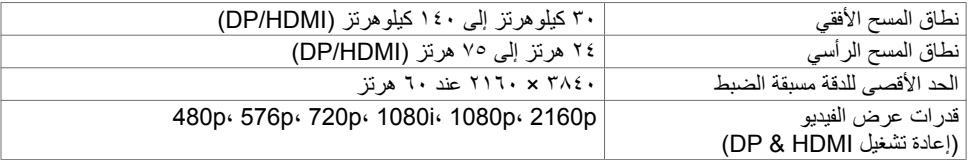

مالحظة: إدخال VGA الدقة المدعومة هي 1920 × 1080 فقط.

### **أوضاع العرض مسبقة الضبط**

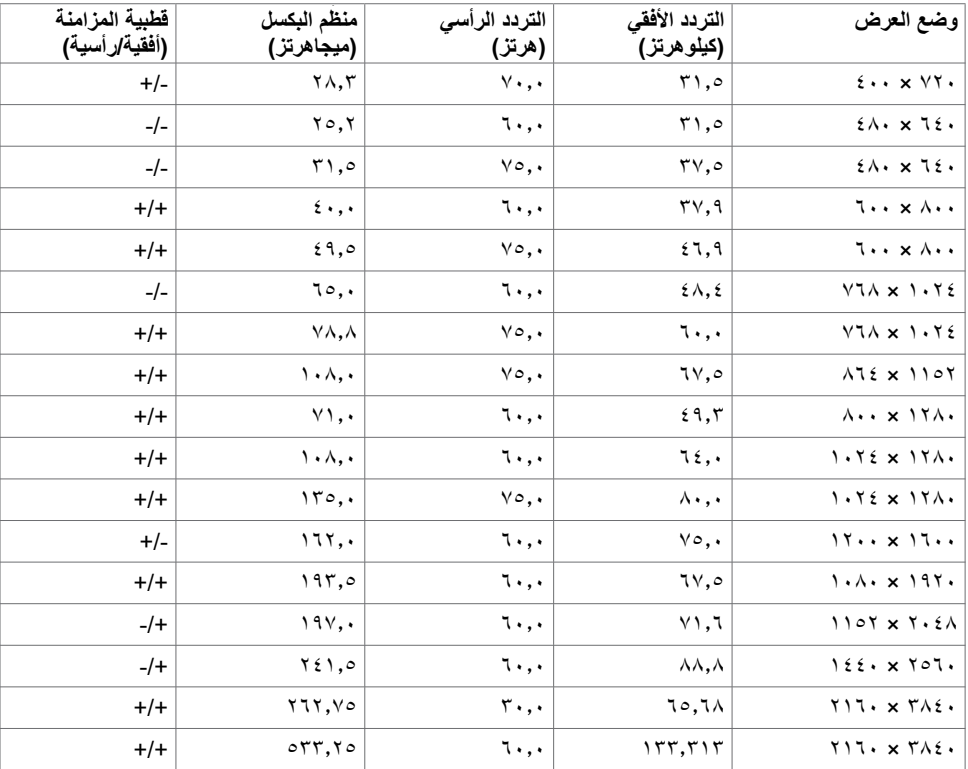

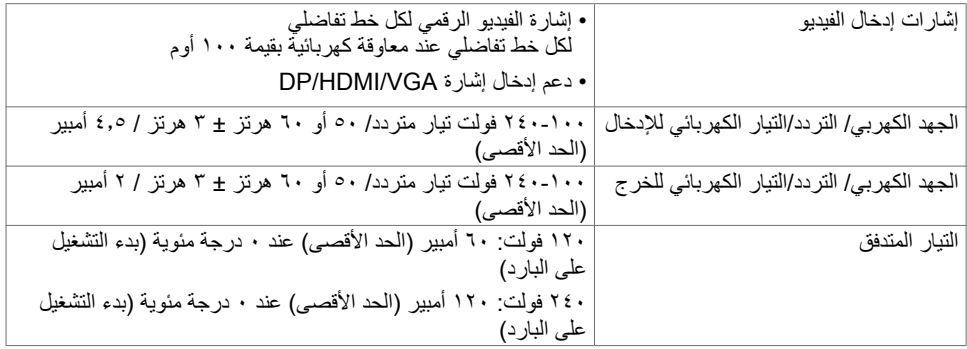

### **الخصائص الفيزيائية**

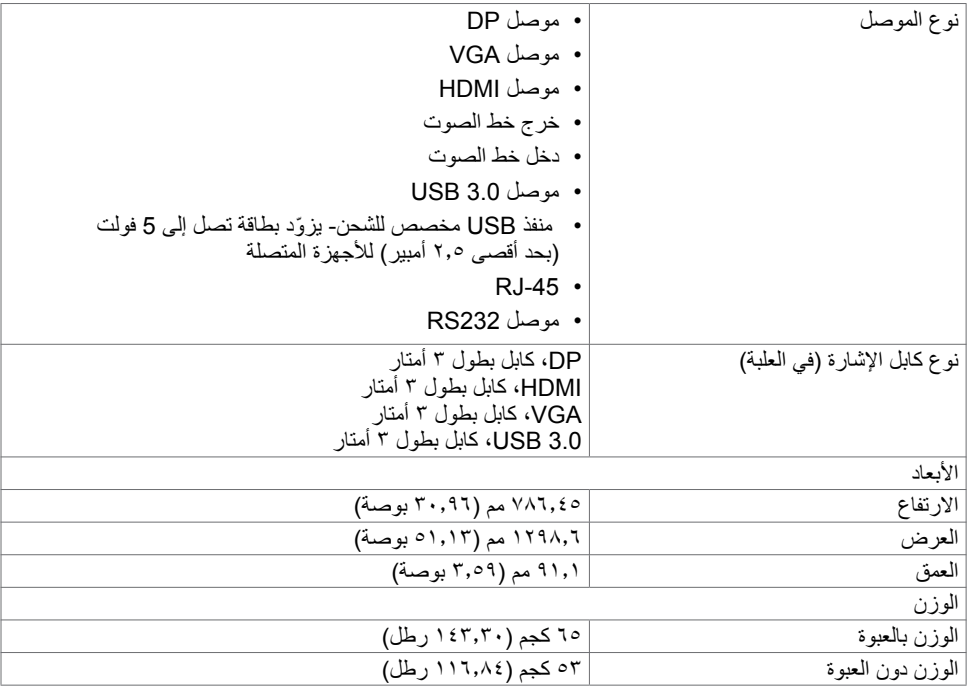

 $(PELL)$ 

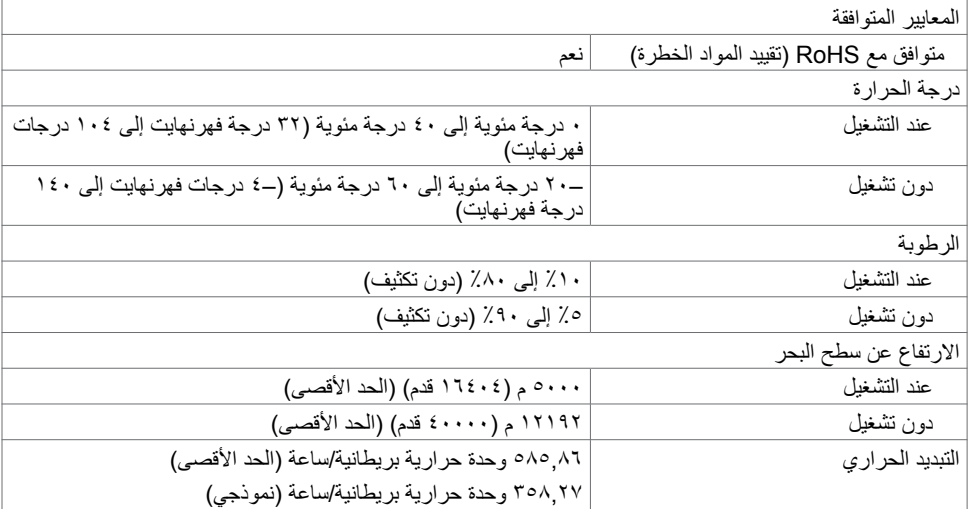

 $(\Omega)$ 

### **أوضاع إدارة الطاقة**

<span id="page-17-0"></span>إذا كانت لديك بطاقة فيديو-متوافقة مع مدير معالجة البيانات من VESA ُ أو برنامج مثبت على جهاز الكمبيوتر الشخصي لديك، فيمكن لشاشة العرض تقليل استهلاك طاقتها تلقائيًا عندما لا تكون قيد الاستخدام. تتم الإشارة إلى هذا على أنه وضع توفير ً الطاقة\*. إذا اكتشف جهاز الكمبيوتر إدخاال من لوحة المفاتيح، أو الماوس، أو أجهزة اإلدخال األخرى، فإن شاشة العرض تستأنف ً العمل تلقائيا. ويبين الجدول التالي استهالك الطاقة وإرسال اإلشارات لميزة توفير الطاقة التلقائية هذه.

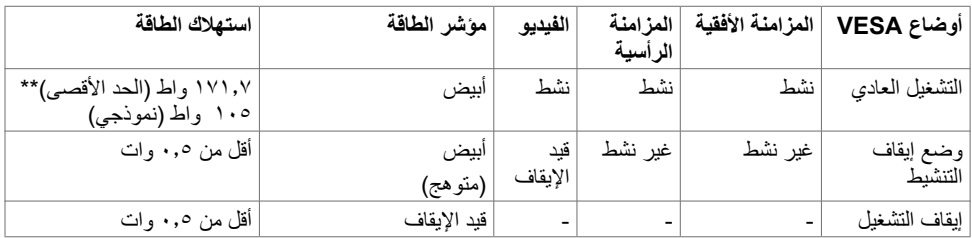

يعمل العرض على الشاشة )OSD )فقط في وضع التشغيل العادي. إذا قمت بالضغط على أي زر في وضع إيقاف التنشيط، سيتم عرض الرسالة التالية:

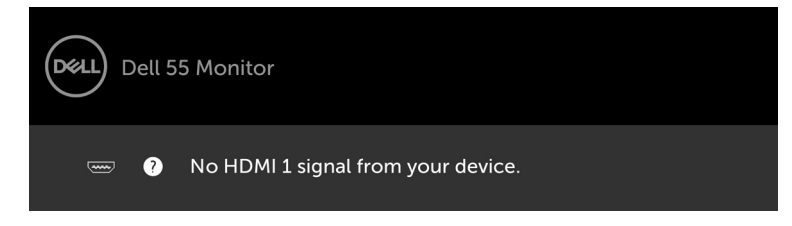

\*يمكن الوصول إلى انعدام استهالك الطاقة في وضع إيقاف التشغيل فقط عن طريق فصل كابل التيار المتردد الرئيسي من شاشة العرض. \*\*الحد األقصى الستهالك الطاقة مع الحد األقصى من اإلنارية.

قم بتنشيط جهاز الكمبيوتر وشاشة العرض لتحقيق الوصول إلى العرض على الشاشة )OSD).

DELI

**تعيينات السنون**

**موصل DP**

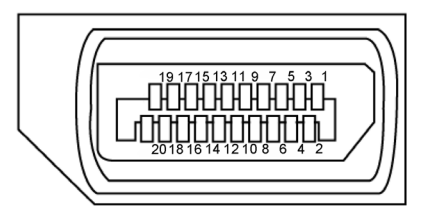

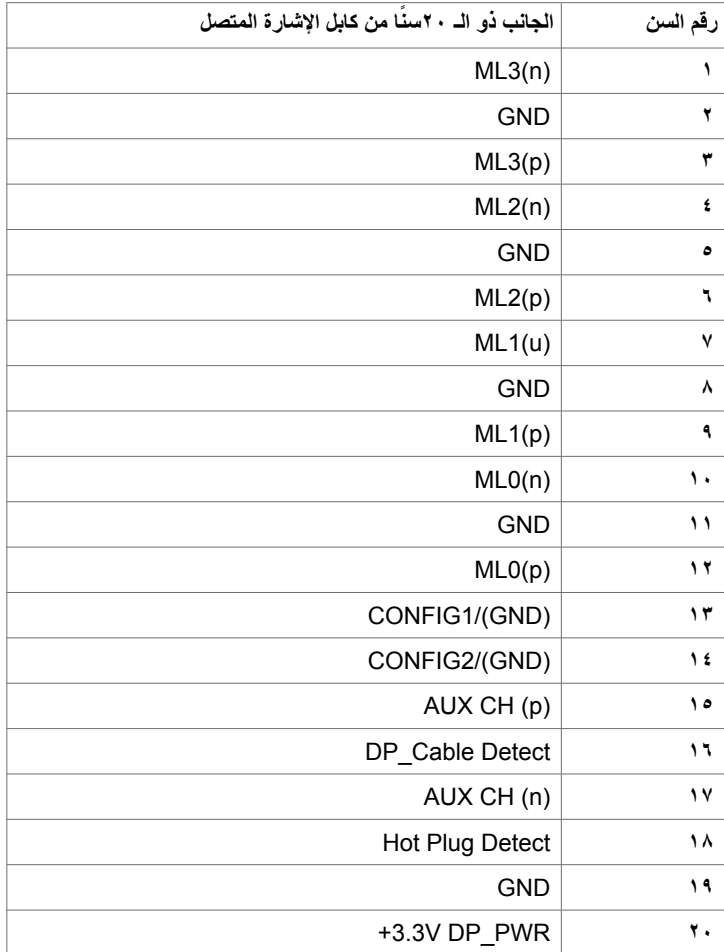

 $\int$ DELL

 $\begin{array}{c} {\footnotesize (3 \ 4 \ 3 \ 2 \ 0) } \\ {\footnotesize (0 \ 9 \ 8 \ 7 \ 6)} \\ {\footnotesize (5 \ 14 \ 13 \ 12 \ 10)} \end{array}$  $\odot$  $\bigcirc$ 

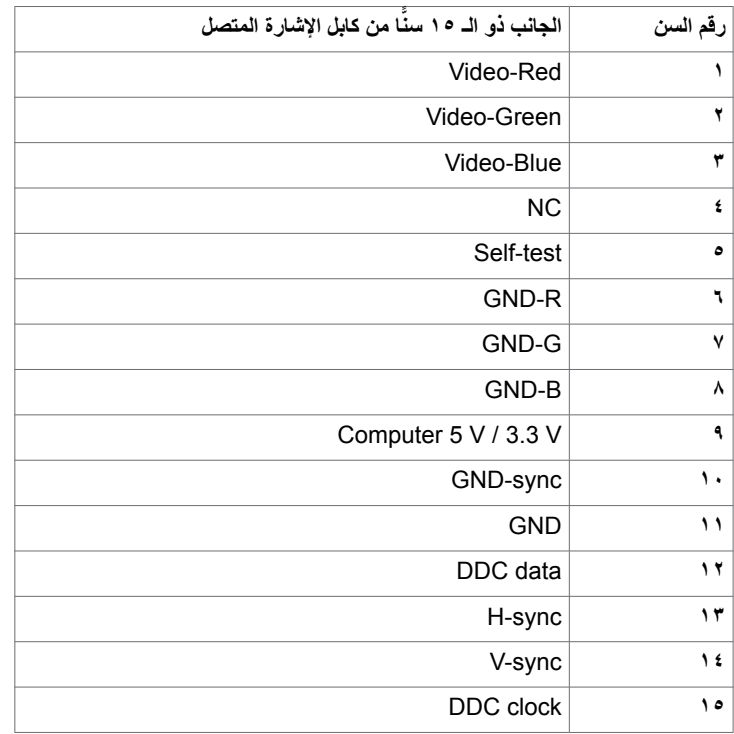

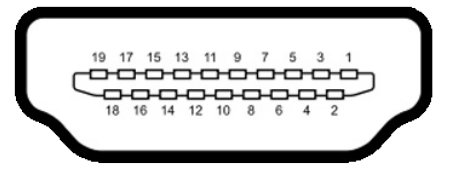

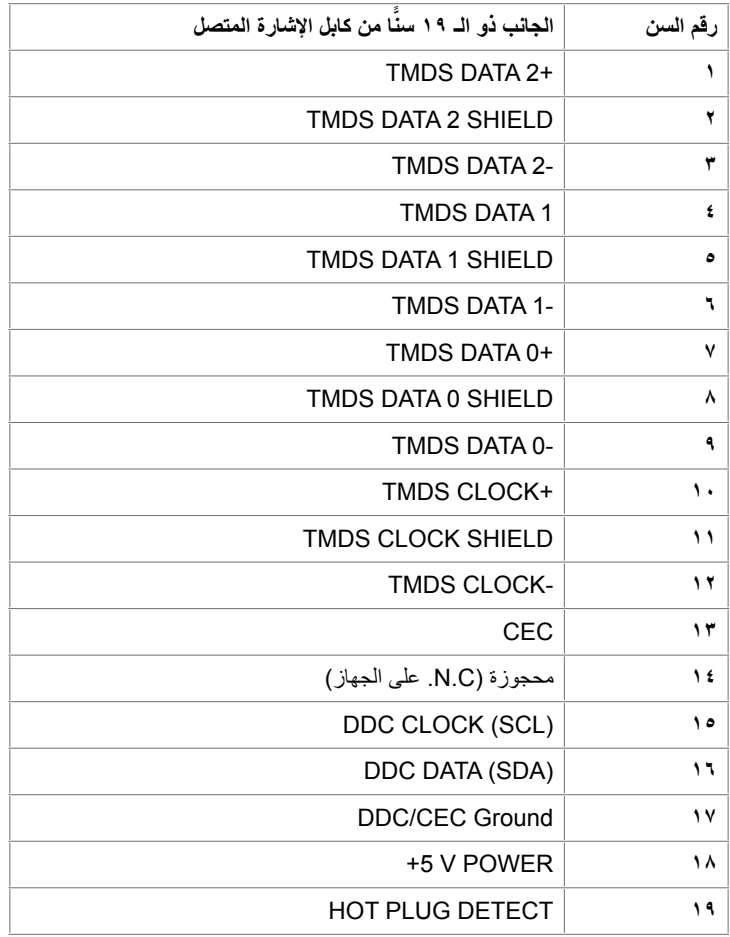

**ضرعلا ةشاش لوح | 21**

 $(\overline{DCL}$ 

**موصل 232RS**

 $\begin{array}{r} \begin{array}{r} \circ \\ \circ \\ \circ \\ \circ \\ \circ \end{array} \end{array}$  $\odot$  $\odot$ 

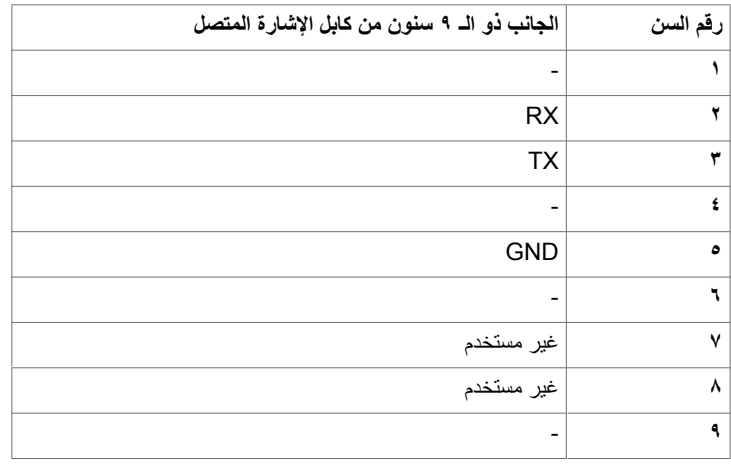

 $\overline{O}$ 

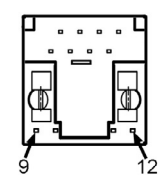

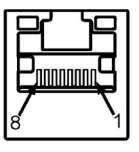

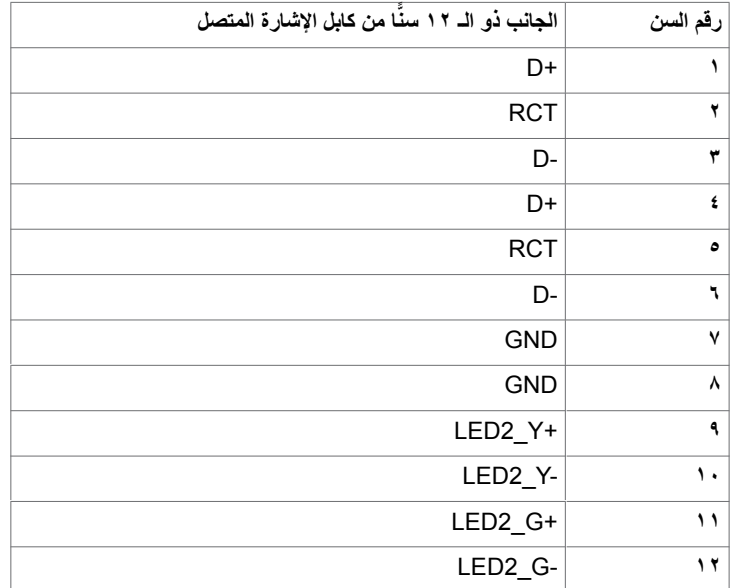

 $(\overline{DCL}$ 

#### **الناقل التسلسلي العالمي )USB )**

يمنحك هذا القسم معلومات بشأن منافذ USB المتوفرة في شاشة العرض لديك.

يحتوي جهاز الكمبيوتر لديك على منافذ USB التالية:

- 3 3.0 USB لنقل البيانات إلى الخادم
- 3 3.0 USB لنقل البيانات من الخادم
	- منفذ شحن USB ُ واحد مخصص

ُ منفذ اإلمداد بالطاقة - المنافذ مخصصة فقط من أجل إمداد جهاز االستقبال **517WR** الالسلكي بالطاقة )5 فولت2.5/ أمبير(.

 **مالحظة: تعمل منافذ USB الخاصة بشاشة العرض فقط عندما تكون الشاشة قيد التشغيل أو في وضع توفير الطاقة. إذا قمت**  بإيقاف تشغيل شاشه العرض ثم تشغيلها مجددا، فقد تستغرق الأجهزة الطرفيه المرفقه بضع ثوانٍ لاستكمال الأداء الوظيفي الطبيعي.

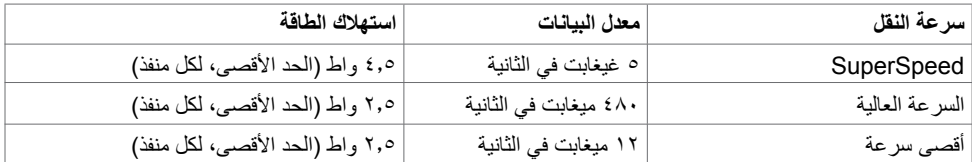

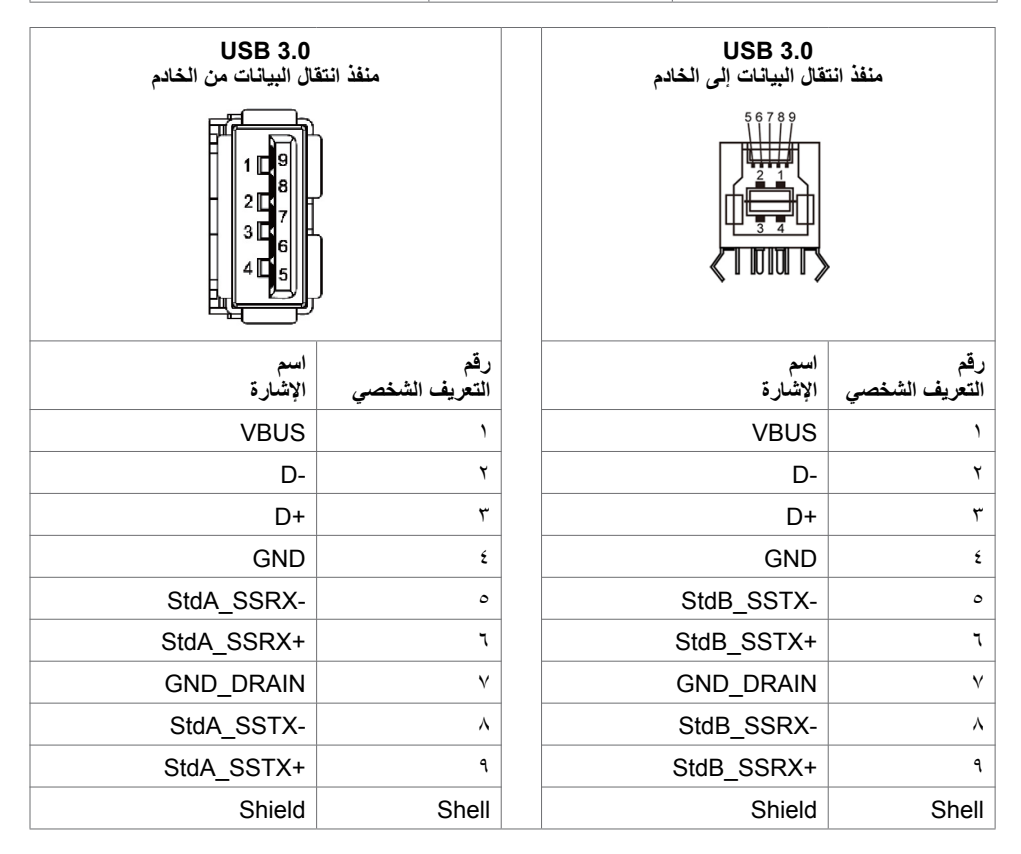

DELI

### **التوصيل والتشغيل**

<span id="page-24-0"></span>ً يمكنك تركيب شاشة العرض في أي نظام توصيل وتشغيل متوافق. تزود شاشة العرض نظام الكمبيوتر تلقائيا ببيانات تعريف شاشة العرض الممتدة الخاصة بها )EDID )باستخدام بروتوكوالت قناة بيانات شاشة العرض )DDC )مما يسمح لجهاز الكمبيوتر القيام بالتكوين الذاتي وتحسين إعدادات شاشة العرض. معظم عمليات التثبيت تلقائية؛ وبالتالي يمكنك اختيار إعدادات ٍ مختلفة إذا أردت. للحصول على مزيد من المعلومات بشأن تغيير إعدادات شاشة العرض، راجع [تشغيل شاشة العرض.](#page-34-0)

# **جودة شاشة العرض LCD وسياسة البكسل**

ً ليس غريبا أن تظل وحدة بكسل أو أكثر في حالة ثابتة أثناء عملية تصنيع شاشة العرض LCD، والتي يصعب رؤيتها وال تؤثر على جودة شاشة العرض أو إمكانية استخدامها. للحصول على مزيد من المعلومات بشأن سياسة البكسل لشاشة العرض LCD، راجع موقع دعم Dell على: http://www.dell.com/support/monitors.

DELI

# **إعداد شاشة العرض**

## **توصيل شاشة العرض الخاصة بك**

**ّبع تحذير: قبل أن تبدأ في أي من اإلجراءات في هذا القسم، ات [تعليمات السالمة](#page-63-0).**

- لتوصيل شاشة العرض بجهاز الكمبيوتر:
- **-1** أوقف تشغيل جهاز الكمبيوتر.
- **-2** ِصل كابل VGAUSB/DP/HDMI من شاشة العرض إلى جهاز الكمبيوتر.
	- **-3** قم بتشغيل شاشة العرض الخاصة بك.
- <span id="page-25-0"></span>**-4** حدد مصدر اإلدخال الصحيح في قائمة العرض على الشاشة )OSD )وقم بتشغيل جهاز الكمبيوتر.

### **وصلة خارجية لجهاز الكمبيوتر الشخصي**

**توصيل كابل USB**

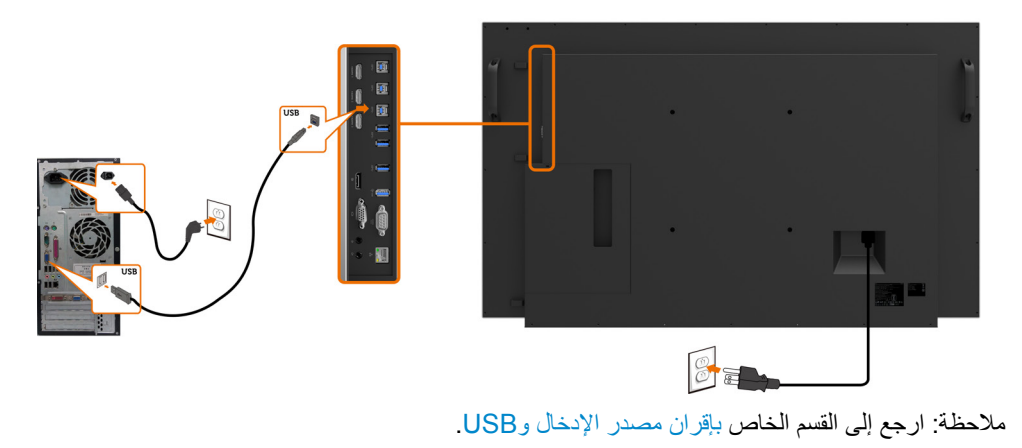

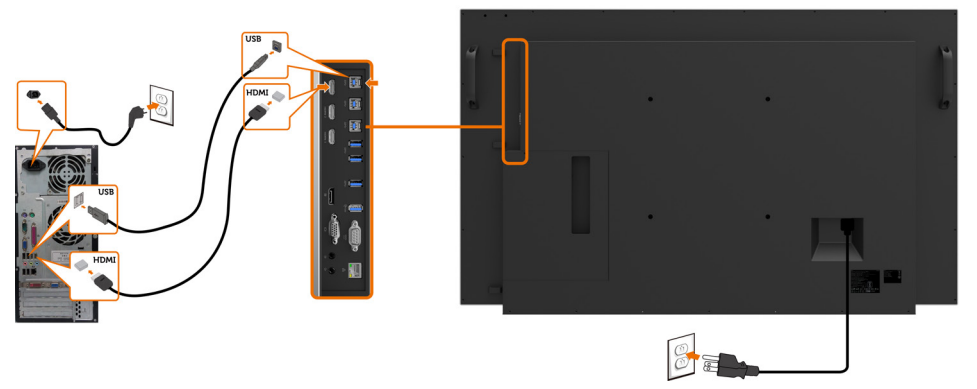

**توصيل كابل DP**

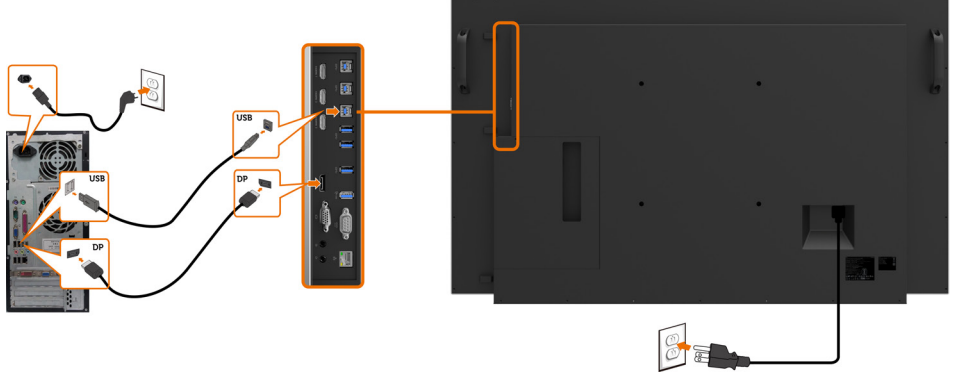

**توصيل كابل VGA**

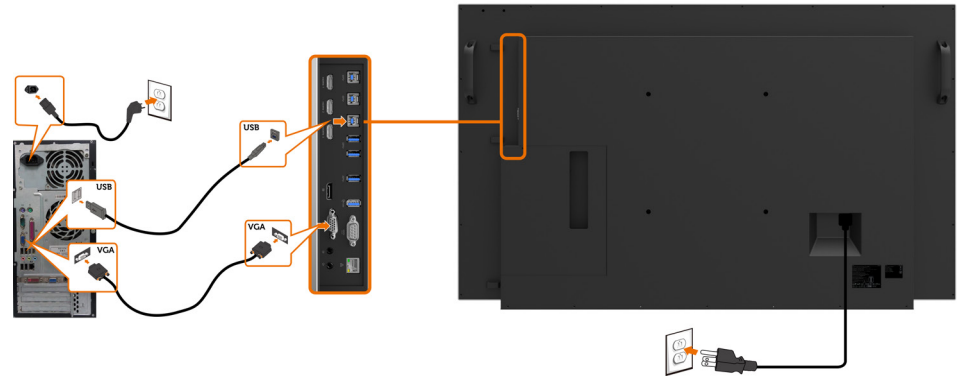

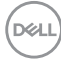

# **Optiplex( اختياري( تركيب Optiplex**

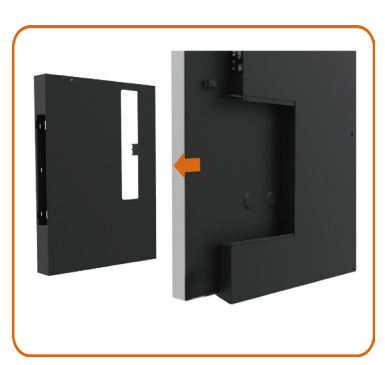

<span id="page-27-0"></span> أدر المقبض.

۱- ازِل غطاء الكابل<sub>.</sub>

Ô

- -2 قم بتركيب Optiplex لجهاز الكمبيوتر الشخصي ومهايىء الطاقة بالفتحة المخصصة.
	- -3 أدخل الكابالت ونظمها.

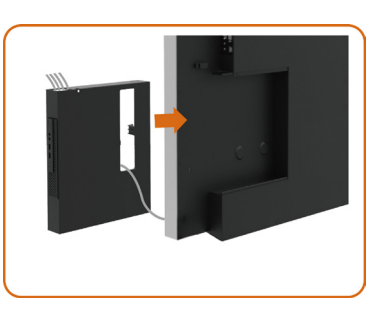

 أعد تمرير حامل Optiplex داخل شاشة العرض.

(dell

**توصيل Optiplex توصيل كابل HDMI**

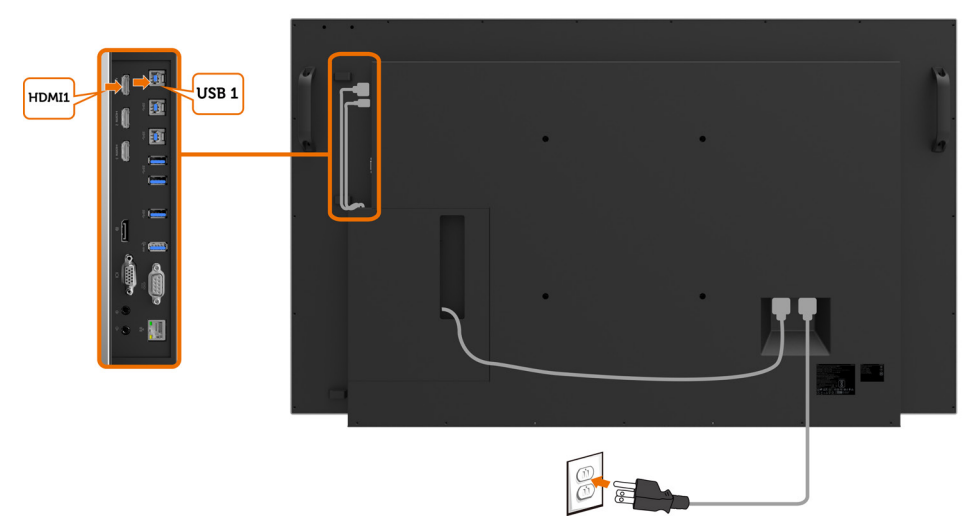

**توصيل كابل DP**

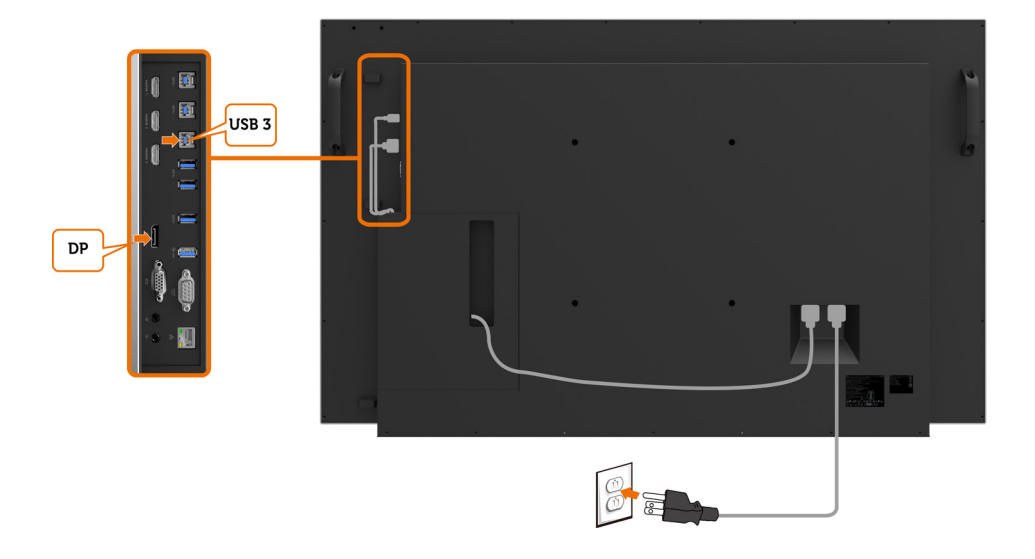

 $\int$ DELL

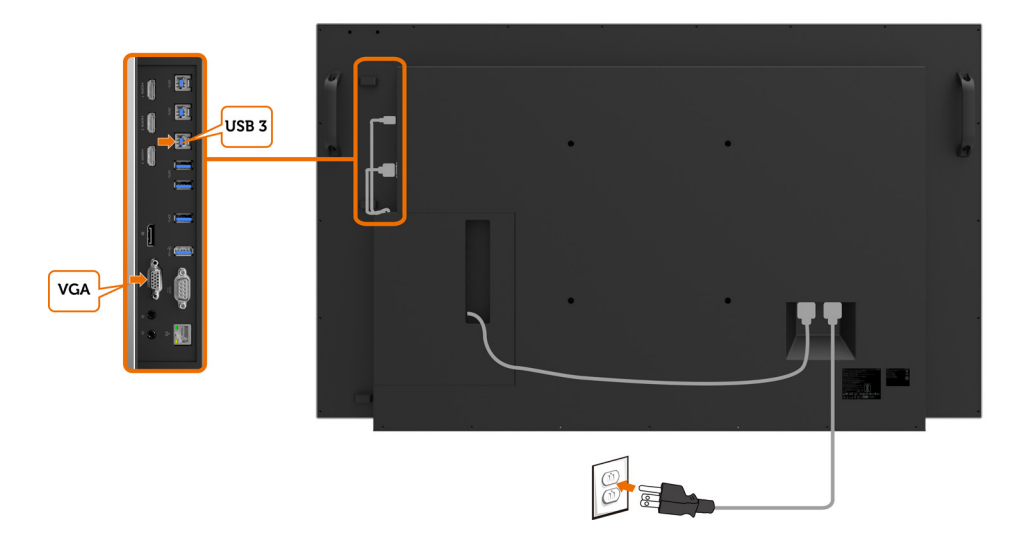

 $\left(\nabla \times L\right)$ 

<span id="page-30-0"></span>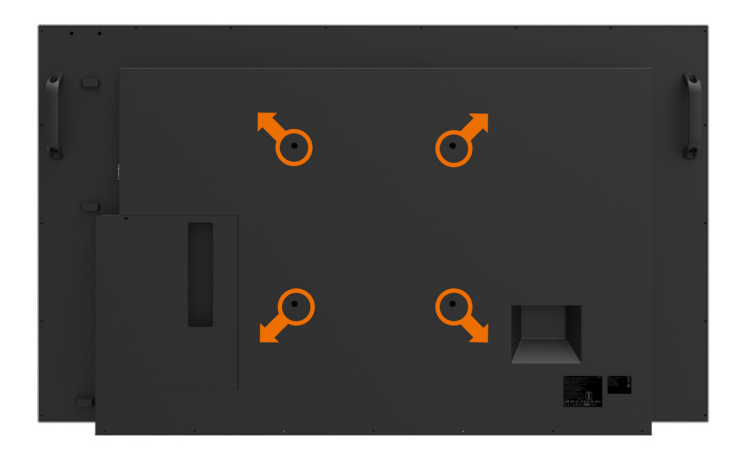

)أبعاد البرغي: 30 × 8M مم(.

راجع تعليمات التركيب المتوفرة مع دعامات حائط الطرف الخارجي التي يشتريها العميل. مجموعة تثبيت قاعدة متوافقة مع Vesa( 300 × 300 )مم.

> **-1** قم بتركيب اللوح الجداري بالحائط. **-2** ضع لوحة شاشة العرض على قطعة قماش ناعمة أو وسادة على منضدة ثابتة مسطحة. ّبت دعامات تركيب مجموعة تركيب الحائط بشاشة العرض. **-3** ث ّبت شاشة العرض باللوح الجداري. **-4** ث

**-5** ً تأكد من تثبيت شاشة العرض عموديا بدون إمالة لألمام أو الخلف واستخدم آلة ضبط المستوى للمساعدة في تركيب الشاشة.

#### **مالحظة:**

- **ال تحاولوا تثبيت شاشة العرض اللمسية بالحائط بأنفسكم, ينبغي تثبيتها بواسطة شخص مؤهل للقيام بهذا التثبيت.**
- **ُ يمكن الرجوع إلى التثبيت على الحائط الم َوصى به لشاشة العرض هذه بموقع الدعم اإللكتروني الخاص بشركة Dell على الرابط [support/com.dell](http://dell.com/support).**
	- **ُ مالحظة: لالستخدام فقط مع دعامات التركيب الجدارية المدرجة UL أو CSA أو GS بأدنى حد من سعة تحميل الوزن/الحمولة 53 كجم )116.86 رطل(.**

**ضرعلا ةشاش دادعإ | 31**

**D**<sup></sup>

## **ُ جهاز التحكم عن بعد**

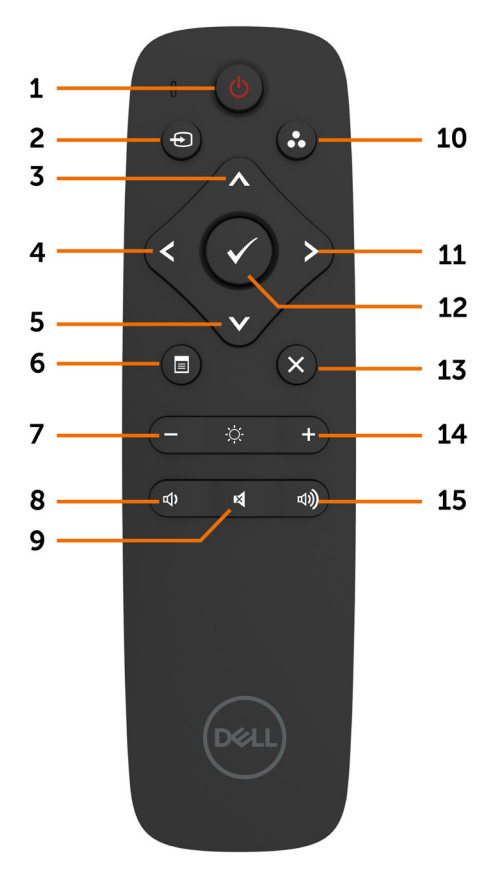

**-1 تشغيل/إيقاف تشغيل** تشغيل شاشة العرض هذه أو إيقاف تشغيلها.

**-2 مصدر اإلدخال** حدد مصدر اإلدخال. اضغط على زر أو للتحديد من VGA أو DP أو 1 HDMI أو 2 HDMI أو 3 HDMI . اضغط على زر للتأكيد والخروج.

**-3 أعلى** اضغط لنقل التحديد لأعلى في قائمة العرض على الشاشة (OSD).

<span id="page-31-0"></span>اضغط لنقل التحديد لليسار في قائمة العرض على الشاشة  $(OSD)$ **-5 أسفل** اضغط لنقل التحديد ألسفل في قائمة العرض على الشاشة  $(OSD)$ 

**-6 القائمة** اضغط لتشغيل قائمة العرض على الشاشة )OSD).

> **-7 السطوع -** اضغط لخفض السطوع.

**-4 يسار**

**-8 مستوى الصوت -** اضغط لخفض مستوى الصوت.

**-9 كتم الصوت** اضغط لتشغيل/إيقاف تشغيل خاصية كتم الصوت.

**10 ُ -أوضاع مسبقة الضبط** معلو مات شاشة العر ض بشأن الأو ضاع مُسبقة الضبط.

**-11 يمين** اضغط لنقل التحديد لليمين في قائمة العرض على الشاشة  $(OSD)$ 

> **-12 موافق** لتأكيد إدخال أو تحديد.

**-13 خروج** اضغط للخروج من القائمة.

> **-14 السطوع +** اضغط لزيادة السطوع.

**-15 مستوى الصوت +** اضغط لزيادة مستوى الصوت.

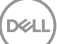

**ُ إدخال البطاريات في جهاز التحكم عن بعد** يعمل جهاز التحكم عن بُعد ببطاريتين من نوع AAA بقدرة 1.5 فولت. لتركيب البطاريات أو استبدالها: **-1** اضغط على الغطاء ثم مرره للفتح. ًا لمؤشرات )+( و )–( داخل **-2** نظم البطاريات وفق حجيرة البطارية. **-3** استبدل الغطاء.

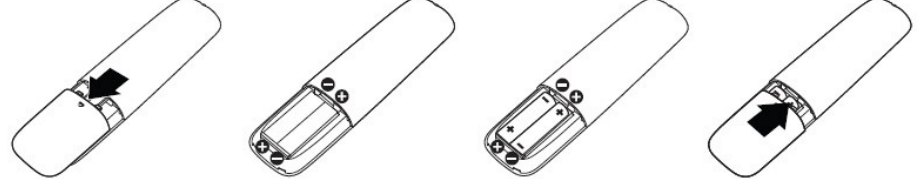

**تنبيه: يمكن أن يؤدي االستخدام الخاطيء للبطاريات إلى تسربات أو انفجار. احرص على اتباع هذه التعليمات:**

- ضع بطاريات "AAA" بحيث تتطابق علامات (+) و(–) على كل بطارية مع علامات (+) و(–) لحجيرة البطارية.
	- ال تمزج أنواع البطاريات.
	- ُ ال تجمع البطاريات الجديدة مع البطاريات المستخدمة. إنها تتسبب في عمر أقصر للبطاريات أو في تسريب.
- ً أزل البطاريات التالفة فورا لمنعها من تسرب السائل في حجيرة البطارية. ال تلمس حمض البطارية المكشوف، حيث يمكنه إلحاق الضرر ببشرتك.

**ِ ُ استخدام جهاز التحكم عن بعد لفترة طويلة، أزل البطاريات. مالحظة: إذا لم تنو**

#### **ُ استعمال جهاز التحكم عن بعد**

- ال تعرضه لصدمة قوية.
- ال تسمح للمياه أو سوائل أخرى بتلطيخ جهاز التحكم عن بُعد. إذا حدث وتبلل جهاز التحكم عن بُعد، جففه على الفور.
	- تجنب تعريضه للحرارة والبخار.
	- بخالف تركيب البطاريات، ال تفتح جهاز التحكم عن بُعد.

**DEL** 

### **ُ نطاق عمل جهاز التحكم عن بعد**

وجه الجزء العلوي من جهاز التحكم عن بُعد تجاه جهاز االستشعار عن بُعد بشاشة عرض LCD أثناء الضغط على الزر. استخدم جهاز التحكم عن بُعد على مسافة 8 متر من مستشعر جهاز التحكم عن بُعد أو بزاوية أفقية أو عمودية ضمن °15 على مسافة 5.6 ً مترا.

ملاحظة: قد لا يعمل جهاز التحكم عن بعد بشكل مناسب عندما يكون مستشعر جهاز التحكم عن بعد الموجود بشاشة<br>المستشعر الموجود بين المستشعر عن بعد بأن قد قد أن أن ين عند الموجود في الموجود الموجود بقياشة **ُ العرض م ً عرضا لضوء الشمس المباشر أو إضاءة قوية، أو عند تواجد عائق في مسار انتقال اإلشارة.** 

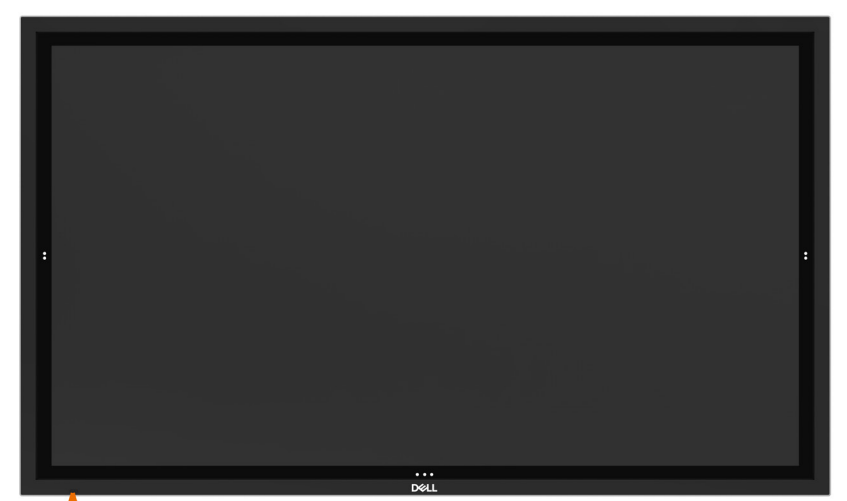

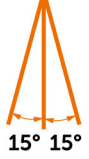

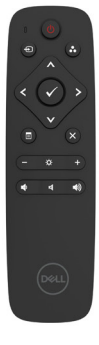

### **تشغيل شاشة العرض**

<span id="page-34-0"></span>اضغط على **زر الطاقة** لتشغيل شاشة العرض أو إيقاف تشغيلها. يشير ضوء LED األبيض إلى أن الشاشة قيد التشغيل وتعمل بكامل وظائفها. يشير ضوء LED األبيض المتوهج إلى وضع توفير الطاقة DPMS.

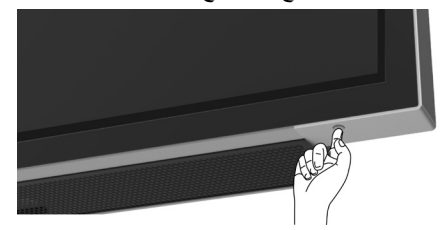

# **ُمشغل العرض على الشاشة )OSD )اللمسي**

شاشة العرض هذه مزودة بقدرات وظيفية لقائمة العرض على الشاشة )OSD ّ ) تعمل باللمس. اضغط على مفتاح لمس مشغل قائمة العرض على الشاشة )OSD )للوصول إلى القدرات الوظيفية.

**مالحظة: ُ لغلق مشغل قائمة العرض على الشاشة )OSD )بخاصية اللمس أو فتحه، اضغط مع االستمرار على ثوان مفتاح اللمس لمدة 4 ٍ**

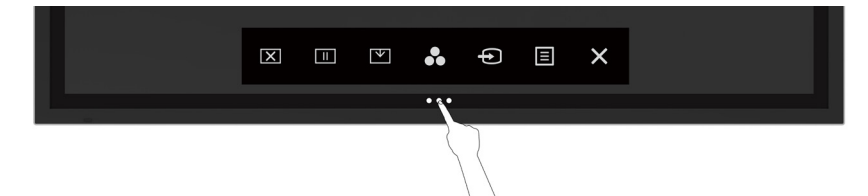

# **ّل التحكم اللمسي ُ استخدام مشغ**

<span id="page-35-0"></span>استخدم رموز التحكم اللمسي على مقدمة شاشة العرض لضبط خصائص الصورة المعروضة. بينما تستخدم تلك الرموز لضبط مفاتيح التحكم، توضح قائمة العرض على الشاشة )OSD )القيم الرقمية للخصائص عند تغييرها.

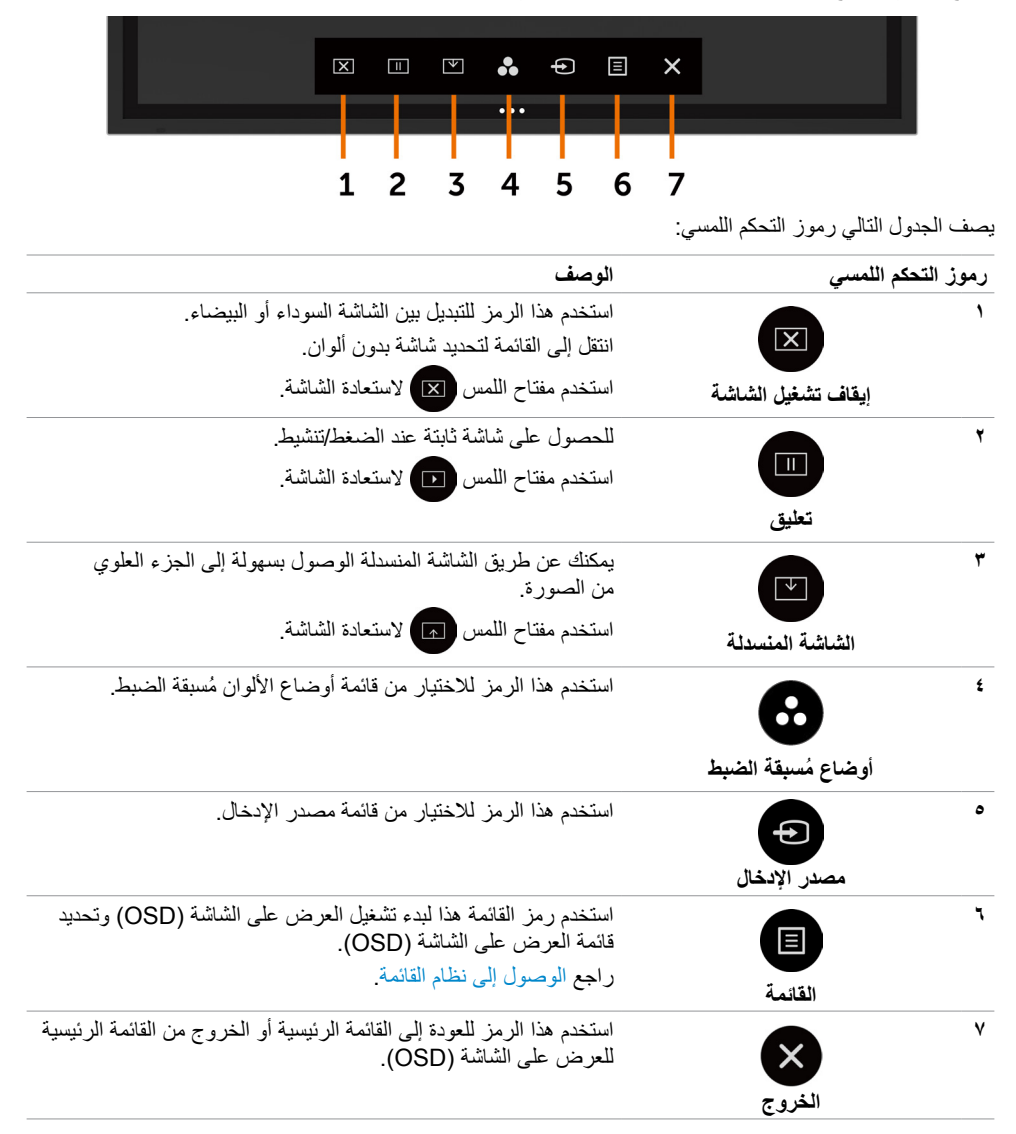

# **استخدام قائمة العرض على الشاشة )OSD)**

**الوصول إلى نظام القائمة**

<span id="page-36-0"></span> **مالحظة: يتم حفظ أي تغييرات تقوم بها باستخدام قائمة العرض على الشاشة )OSD ً ) تلقائيا إذا قمت باالنتقال إلى قائمة أخرى للعرض على الشاشة، أو خرجت من قائمة العرض على الشاشة، أو انتظرت قائمة العرض على الشاشة حتى تختفي.**

 **1** اضغط على الرمز الموجود على جهاز التحكم عن بُ ُ عد أو مفتاح لمس مشغل قائمة العرض على الشاشة )OSD ) لتشغيل قائمة العرض على الشاشة )OSD).

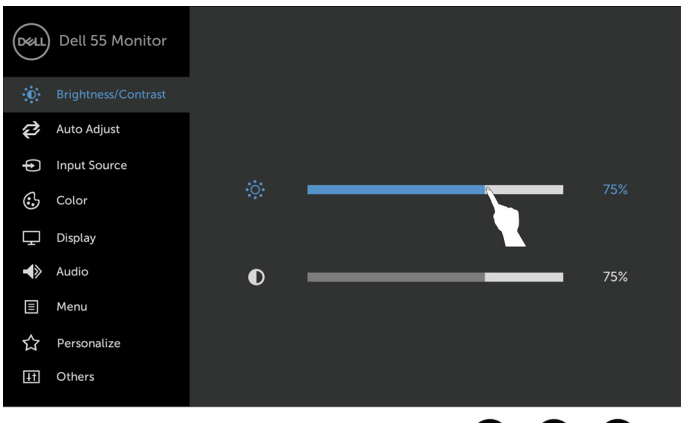

استخدم الرموز لضبط إعدادات الصورة.

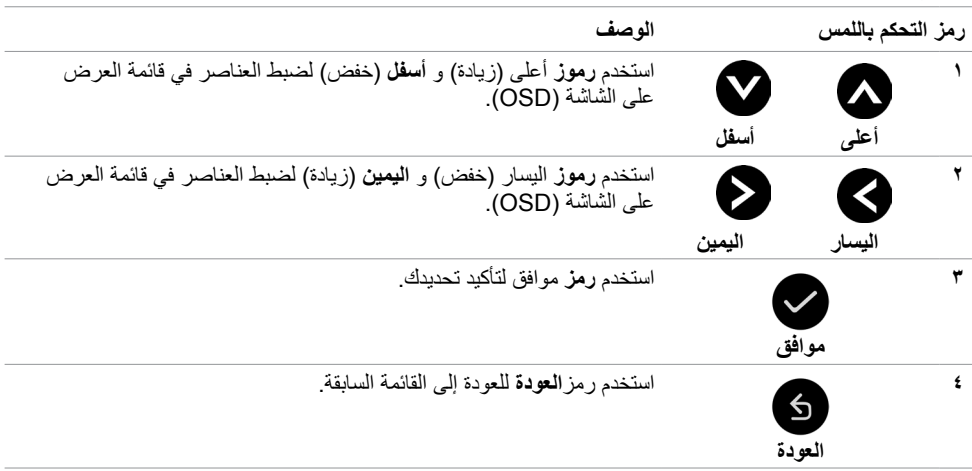

DELI

# **التحكم اللمسي بقائمة العرض على الشاشة )OSD)**

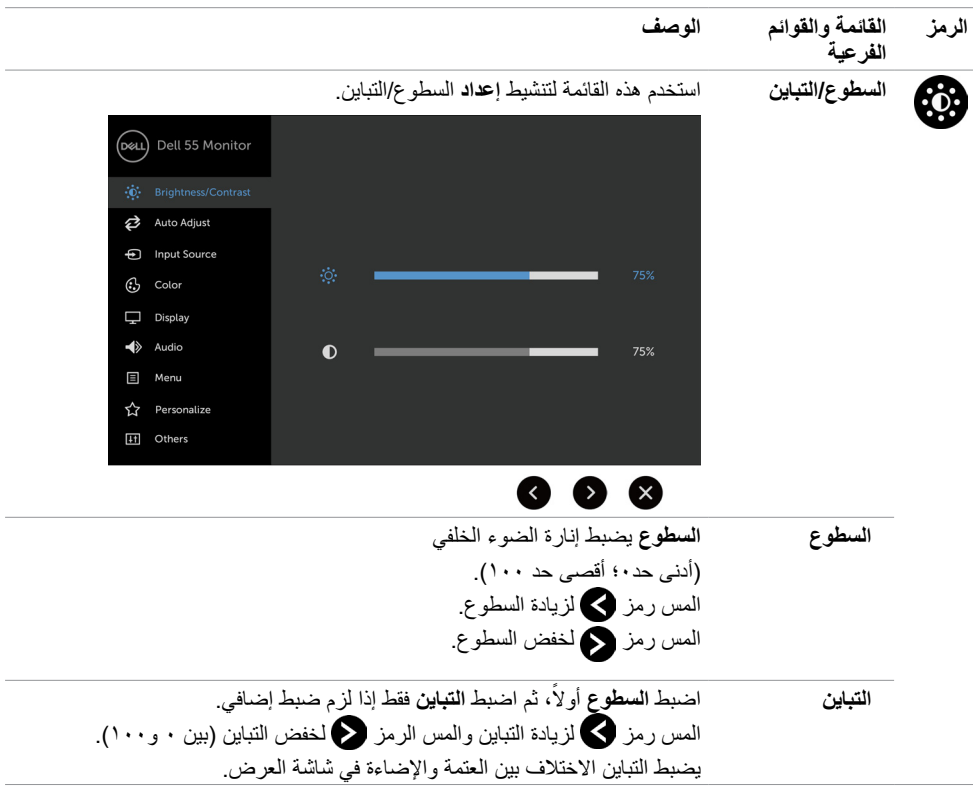

 $(\overline{DCL}$ 

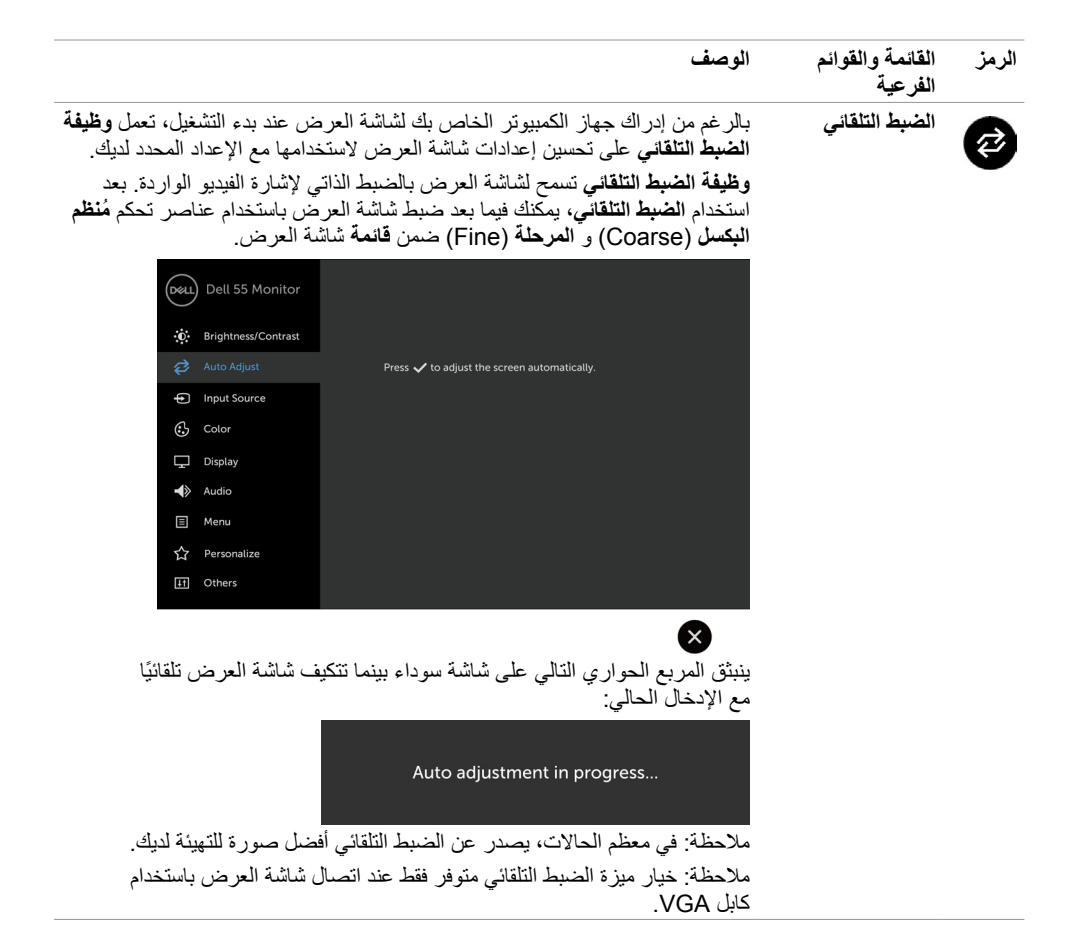

<span id="page-39-0"></span>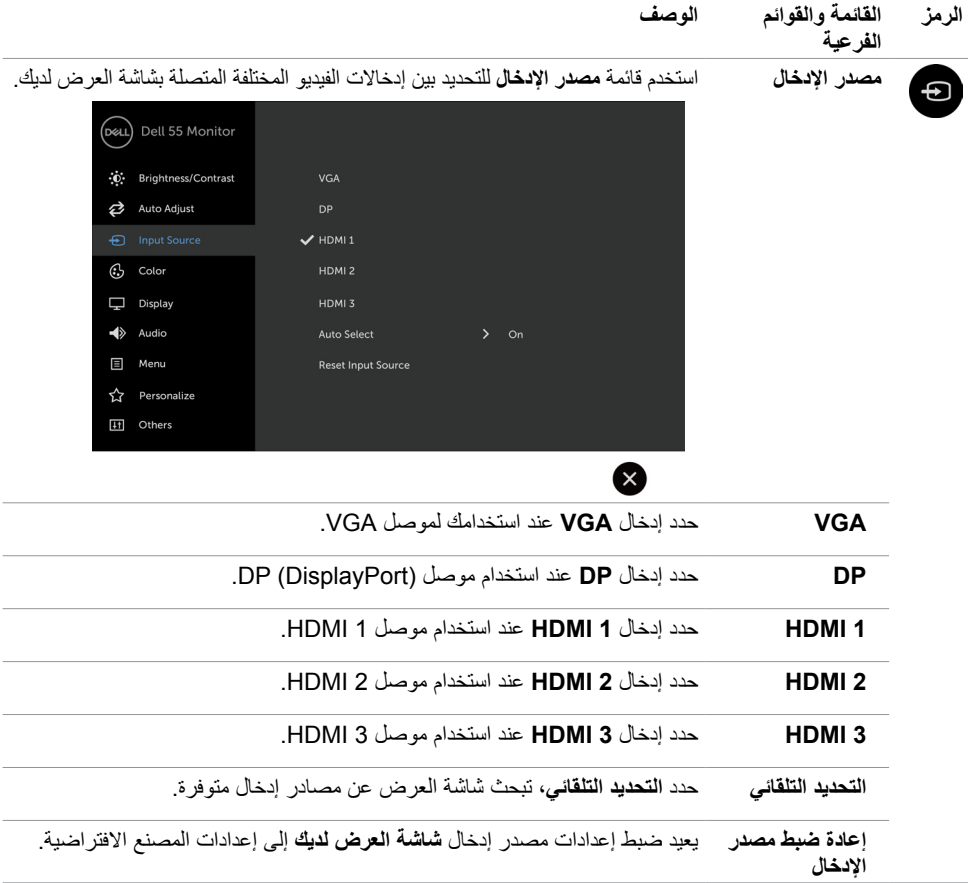

 $(1)$ 

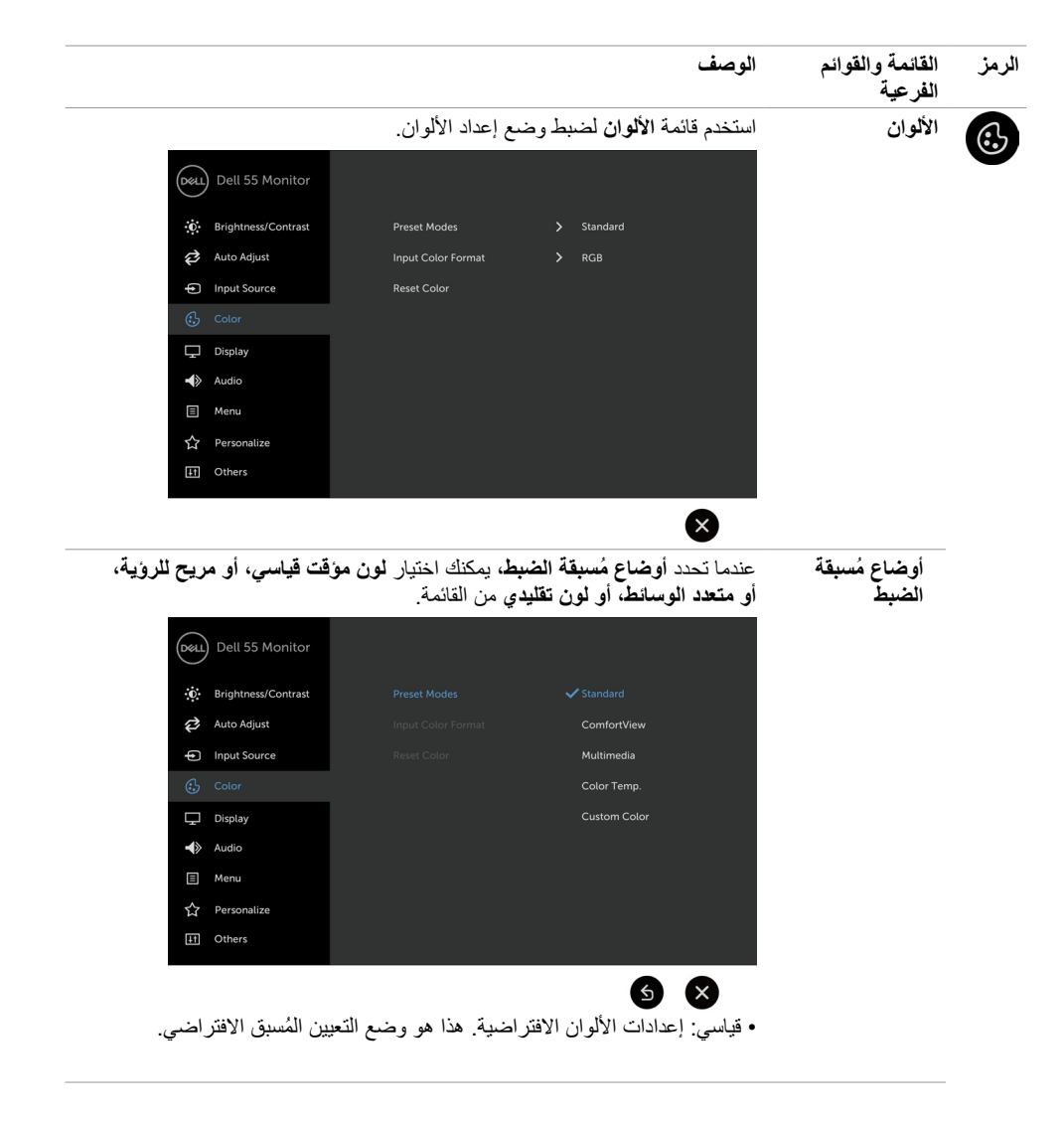

 **ComfortView**: يخفض مستوى الضوء األزرق المنبعث من الشاشة لجعل العرض ُمريح أكثر للعينين. **مالحظة: لخفض خطر إجهاد العين وآالم الرقبة/الذراع/الظهر/األكتاف من استخدام شاشة العرض لفترات طويلة من الوقت، نقترح عليك :** وضع الشاشة على مسافة 20 إلى 28 بوصة )70-50 سم( من عينيك. أغمض عينيك بشكل متكرر لتخضل أو إعادة ترطيب عينيك عند التعامل مع شاشة العرض. • احصل على استراحات منتظمة ومتعددة لمدة ٢٠ دقيقة كل ساعتين.<br>• انظر يعددًا عن شاشة العرض ، حدّق في شيرء ما على مسافة ٢٠ قد انظر بعيدًا عن شاشة العرض وحدّق في شيء ما على مسافة ٢٠ قدم منك لمدة ٢٠ ثانية على الأقل خلال الاستر احات. قم بتنفيذ التمددات إلزالة التوتر العصبي في الرقبة/الذراع/الظهر/األكتاف خالل االستراحات.  **الوسائط المتعددة**: مثالية لتطبيقات الوسائط المتعددة. • **اللون الموقت** : تبدو الشاشة أكثر دفنًا مع لون أحمر *ا*أصفر خفيف مع شريط تمرير مضبوط على K5,000 أو أفضل مع ضوء أزرق خفيف بشريط تمرير مضبوط على  $.10,000K$  **اللون التقليدي**: يسمح لك بالضبط اليدوي إلعدادات األلوان. المس الرمزين و لضبط القيم الحمراء، والخضراء، والزرقاء وأنشئ وضع ُ األلزان مسبق الضبط الخاص بك. **تنسيق لون اإلدخال** يتيح لك تعيين وضع إدخال الفيديو إلى:

- **نموذج أحمر أخضر أزرق**: حدد هذا الخيارإذا كانت شاشة العرض لديك متصلة بجهاز كمبيوتر )أو مشغل أقراص الفيديو الرقمي DVD )باستخدام كابل HDMI، أو DP، أو VGA.
- **YPbPr**: حدد هذا الخيار إذا كان مشغل أقراص الفيديو الرقمي DVD لديك يدعم مخرج YPbPr فقط.

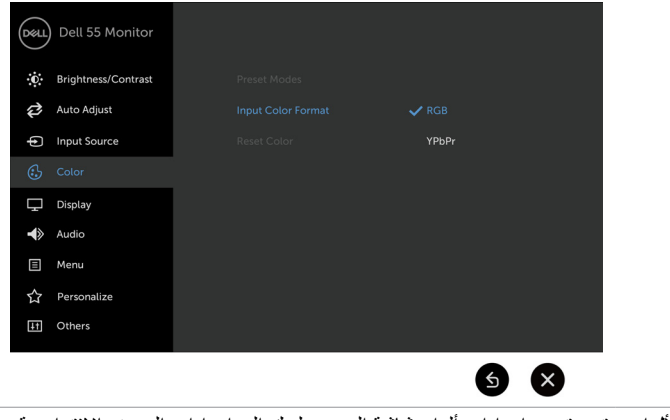

**إعادة تعيين األلوان** تعيد تعيين إعدادات ألوان شاشة العرض لديك إلى إعدادات المصنع االفتراضية.

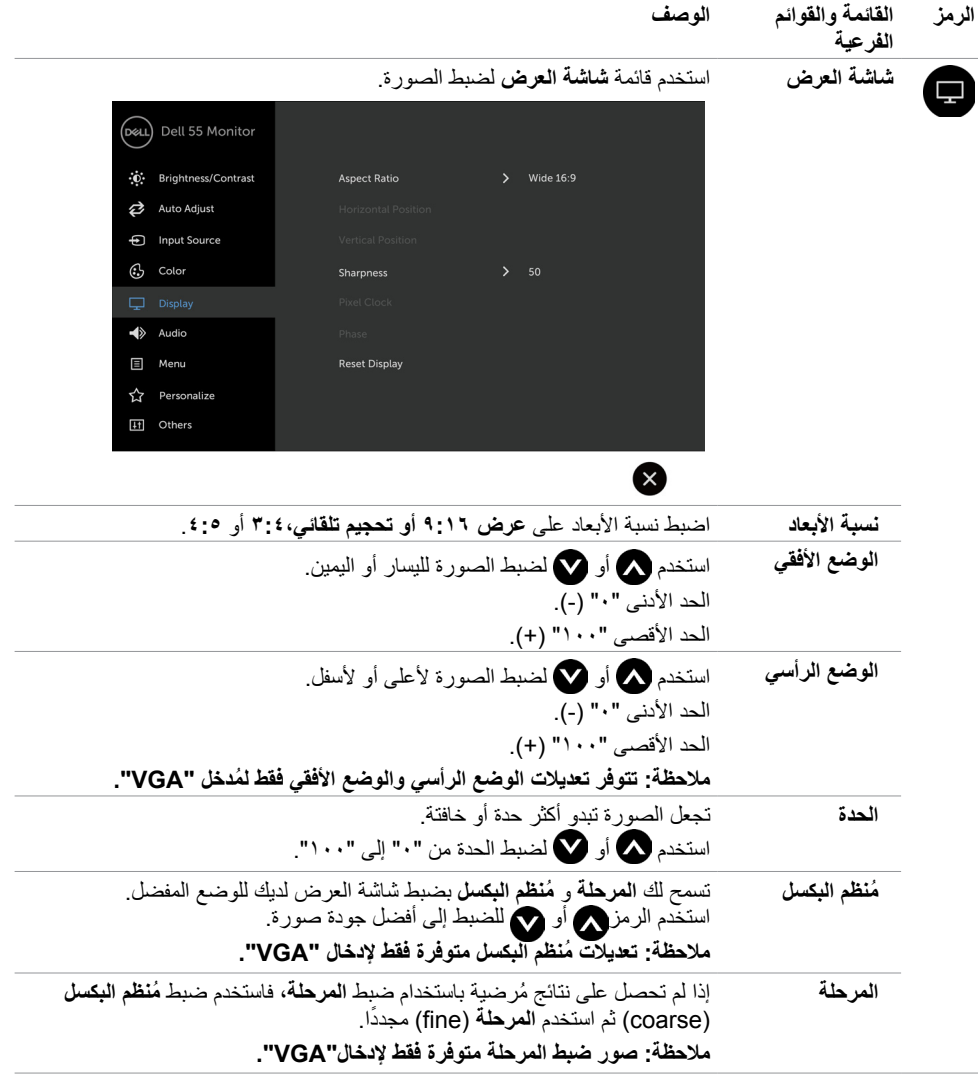

 $\left(\nabla \times \mathbf{L}\right)$ 

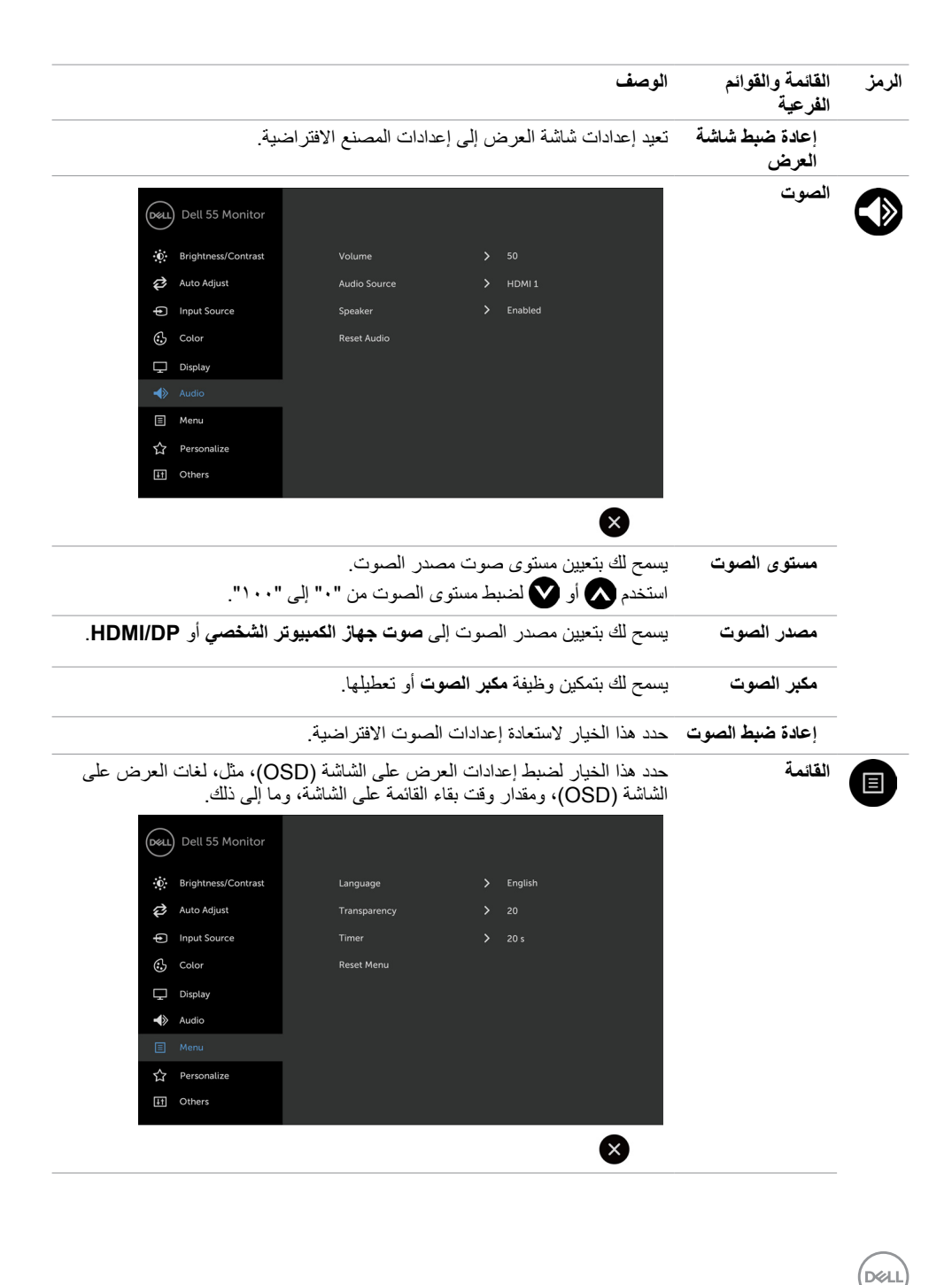

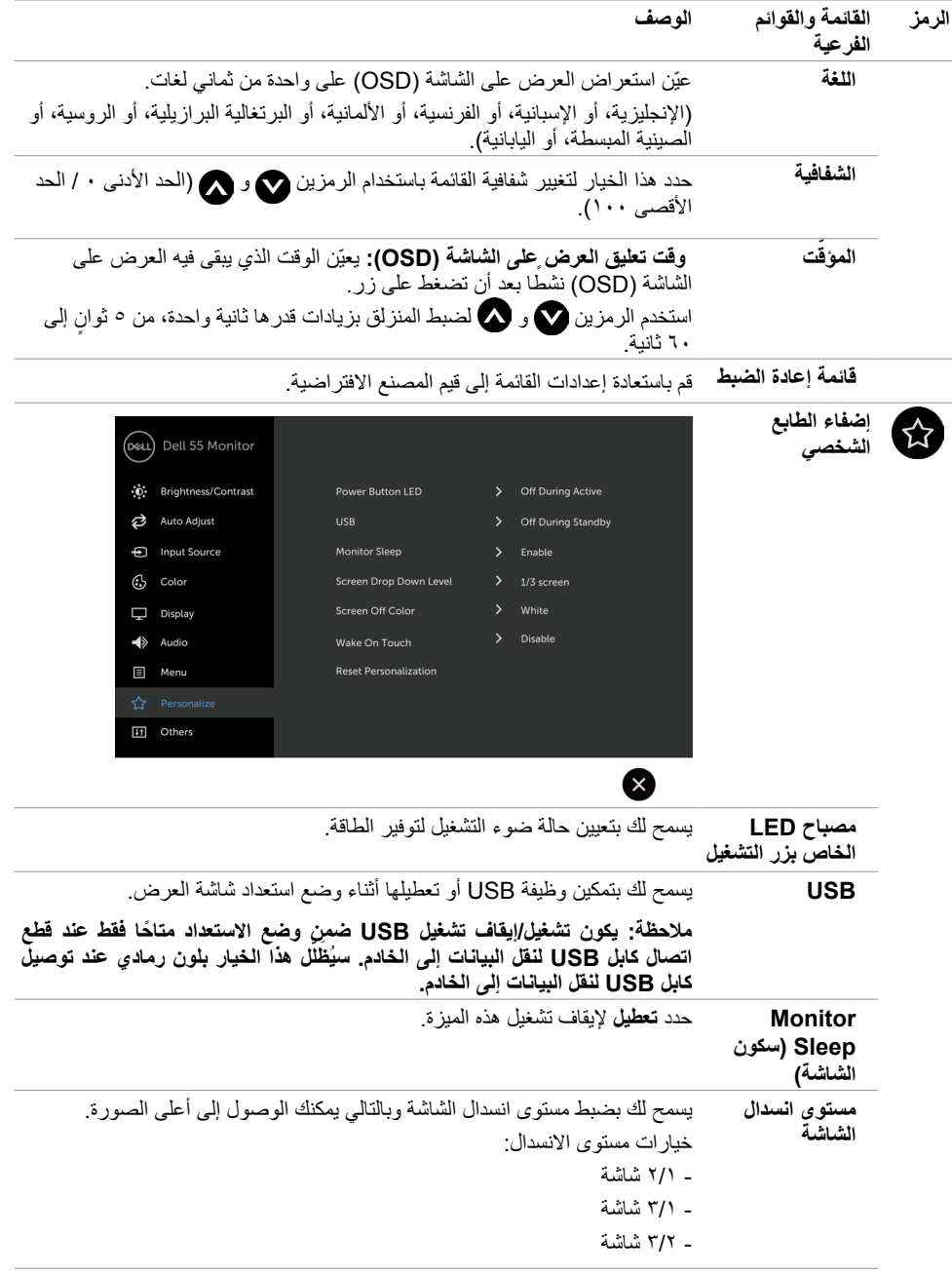

 $(PELL)$ 

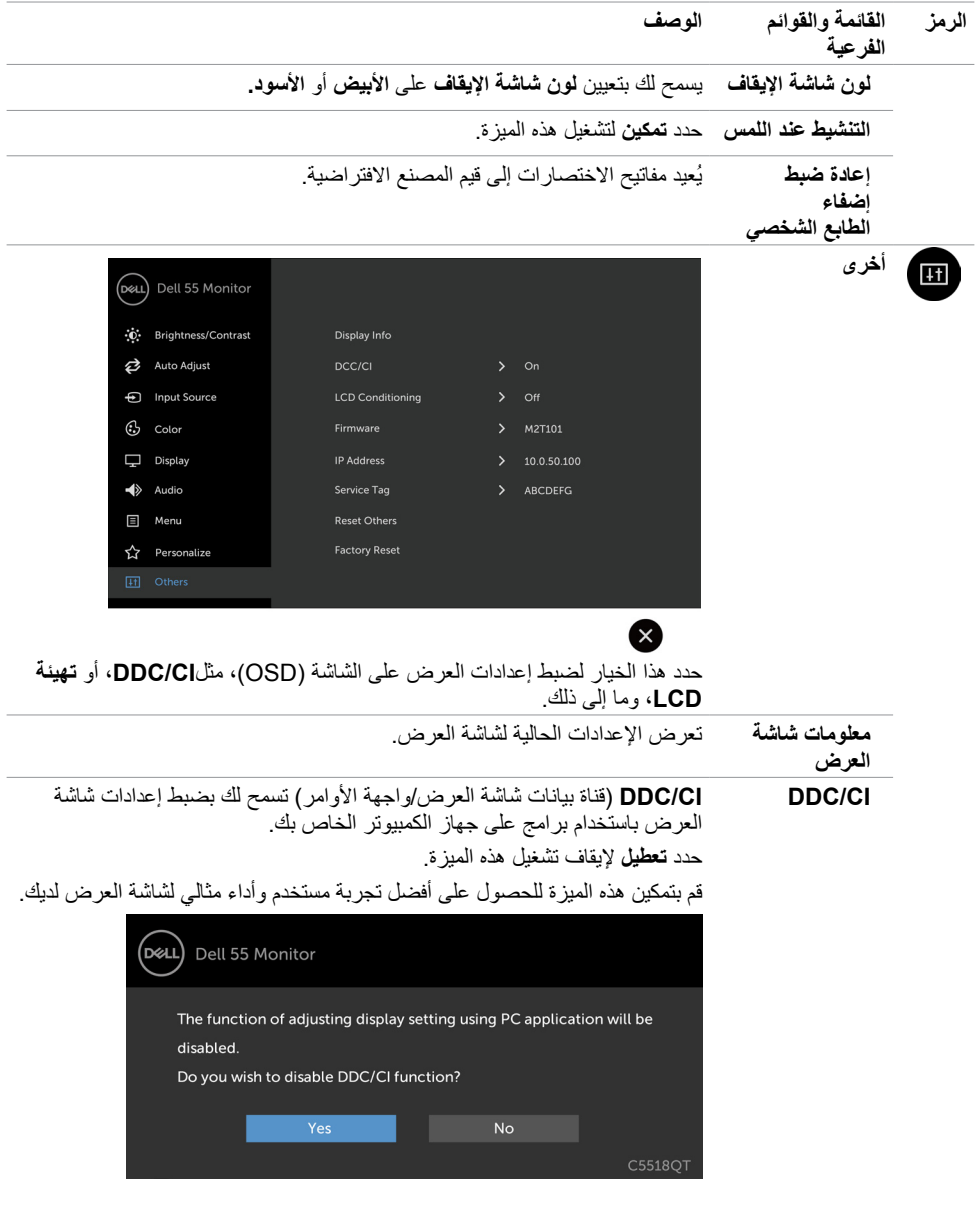

 $(1)$ 

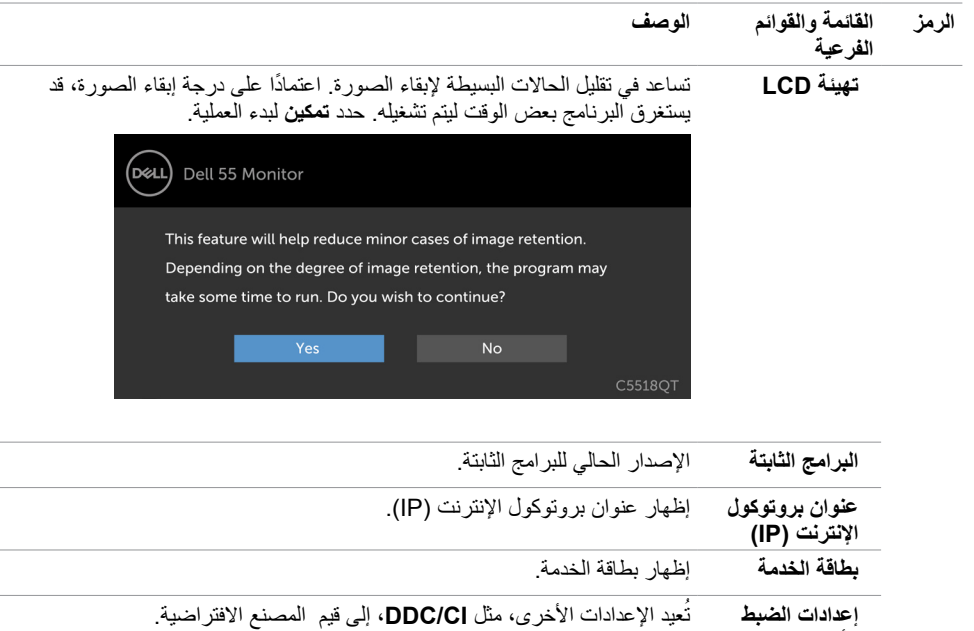

إ**عادة ضبط المصنع مس**تخرجميع إعدادات قائمة العرض على الشاشة (OSD) إلى قيم المصنع الافتراضية<sub>.</sub>

**ً مالحظة: تحتوي شاشة العرض هذه على ميزة مدمجة لمعايرة السطوع تلقائيا لتعويض تقادم شاشة LED.**

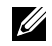

**األخرى** 

**ضرعلا ةشاش لمع | 47**

(dell

# **رسائل العرض على الشاشة )OSD )التحذيرية**

عندما ال تدعم شاشة العرض وضع دقة معين، فقد ترى الرسالة التالية:

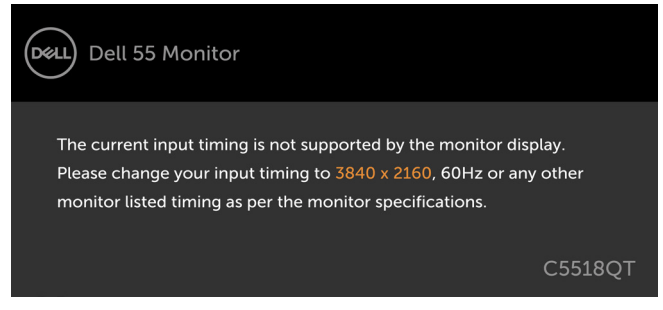

يعني هذا أن شاشة العرض ال يمكنها المزامنة مع اإلشارة التي تستقبلها من جهاز الكمبيوتر. راجع [مواصفات شاشة العرض](#page-12-0) للحصول على نطاقات التردد الافقية والراسية التي يمكن معالجتها بواسطة شاشة العرض هذه. الوضع الموصى به هو ٢١٦٠ × ٢١٦٠.

يمكنك مشاهدة الرسالة التالية قبل تعطيل وظيفة )CI/DDC):

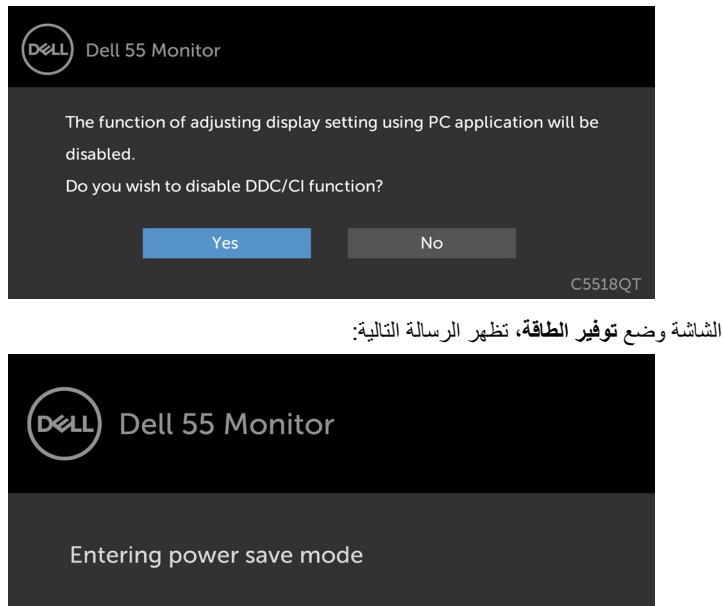

عندما تدخل الشاشة وضع **توفير الطاقة**، تظهر الرسالة التالية:

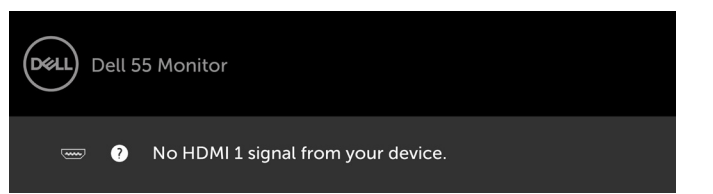

إذا تم تحديد إدخال إما 1 HDMI أو 2 HDMI أو 3 HDMI أو DP أو VGA وكان الكابل المقابل غير متصل، فيظهر مربع حوار عائم كما هو موضح أدناه.

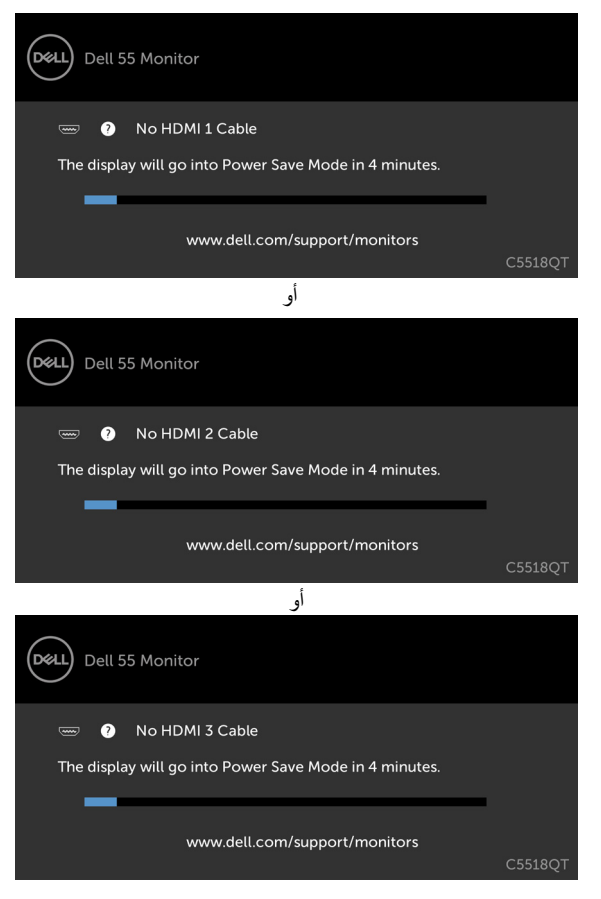

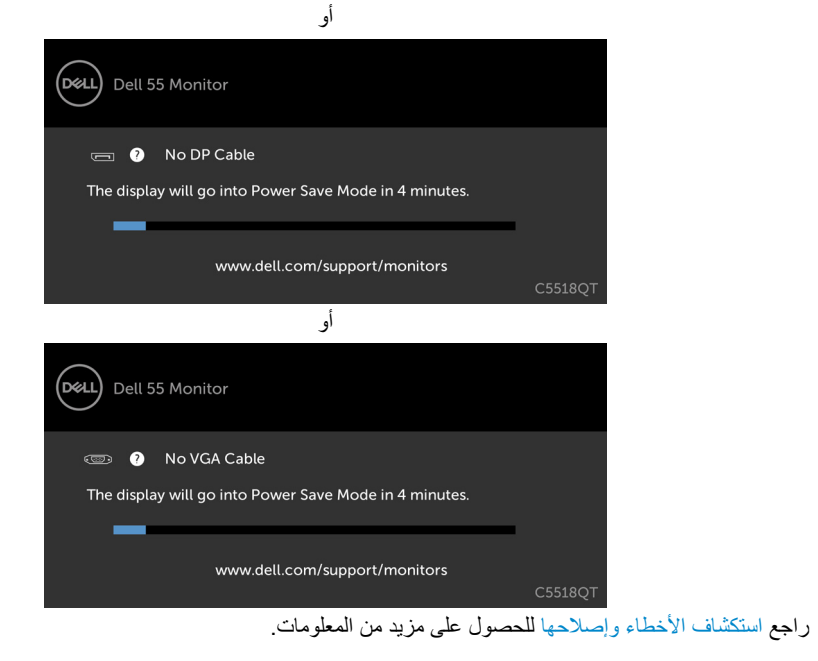

# **إدارة الويب لشاشات العرض من Dell**

 $\mathsf{x}$ 

قبل الوصول إلى ميزة إدارة الويب لشاشات العرض منDell، تأكد أن اإليثرنت يعمل بشكل طبيعي.

<span id="page-50-0"></span>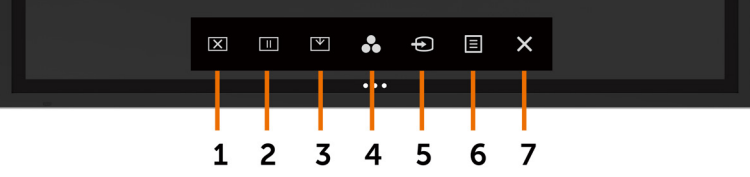

 **تمكين اإليثرنت**

المس **مفتاح اللمس ٥** الموجود على اللوحة الإمامية مع الاستمرار لمدة ٤ ثوانٍ للتشغيل، فيظهر رمز شبكة <mark>تن</mark> ويتم عرضه في<br>المدين تناطق الزاوية العلوية اليسرى لمدة ٤ ثوانٍ.

 **تعطيل اإليثرنت**

المس **مفتاح اللمس ٥** الموجود على اللوحة الإمامية مع الاستمرار لمدة ٤ ثوانٍ للتشغيل، فيظهر رمز شبكة <mark>تن</mark> ويتم عرضه في<br>المدين تناطق الزاوية العلوية اليسرى لمدة ٤ ثوانٍ.

للوصول إلى أداة إدارة الويب لشاشات العرض من Dell، تحتاج إلى تعيين عناوين بروتوكول اإلنترنت )IP )لجهاز الكمبيوتر وشاشة العرض لديك.

**-1** اضغط على مفتاح القائمة الموجود على جهاز التحكم عن بعد لعرض عنوان بروتوكول اإلنترنت )IP )لشاشة العرض، أو عن طريق الانتقال إلى قائمة العرض على الشاشة (OSD) > أخرى. بشكل افتراضي، يكون عنوان بروتوكول الإنترنت هو (IP) ۱۰,۰٫۰۰،۱۰۰ آ

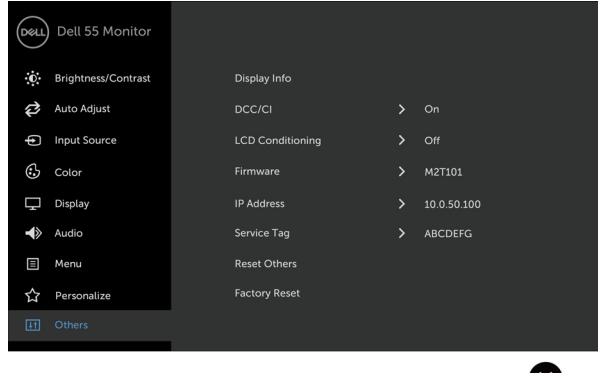

DELI

**-2** في عالمة تبويب خصائص IP ّ لجهاز الكمبيوتر، خصص عنوان بروتوكول إنترنت )IP )بتحديد استخدام عنوان IP التالي وادخل القيم التالية: للحصول على عنوان IP: 10.0.50.101 وللحصول على قناع الشبكة الفرعي: 200,0.0.0 (اترك كل الإدخالات الأخرى فارغة).

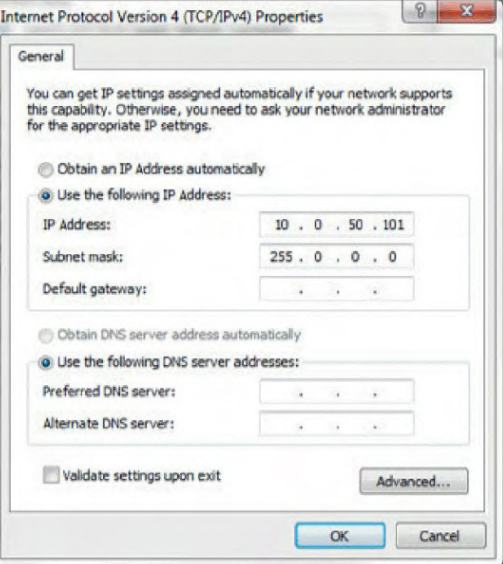

**-3** سيبدو تكوين عنوان IP اآلن بهذا الشكل:

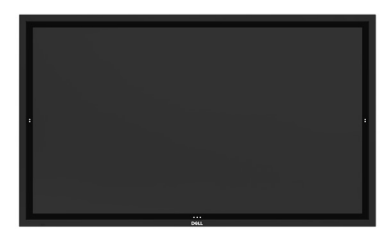

**Monitor IP Address** 10.0.50.100

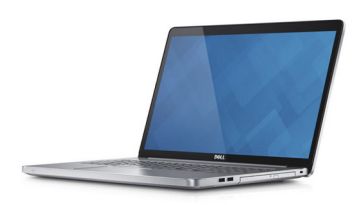

Configure notebook IP Address to 10.0.50.101

للوصول إلى أداة إدارة الويب واستخدامها، اتبع هذه الخطوات:

**-1** افتح متصفح ويب واكتب عنوان IP الخاص بشاشة العرض )10.0.50.100( في شريط العنوان. **-2** تفتح صفحة تسجيل الدخول. أدخل كلمة مرور المسؤول للمتابعة.

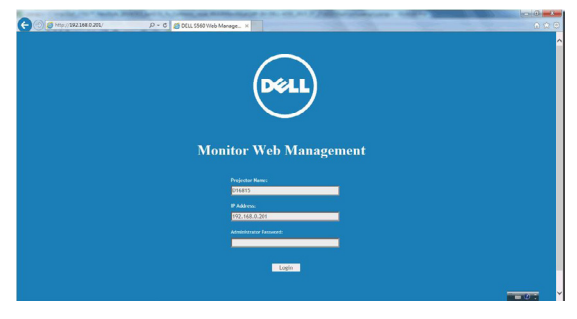

**-3** تفتح الصفحة الرئيسية:

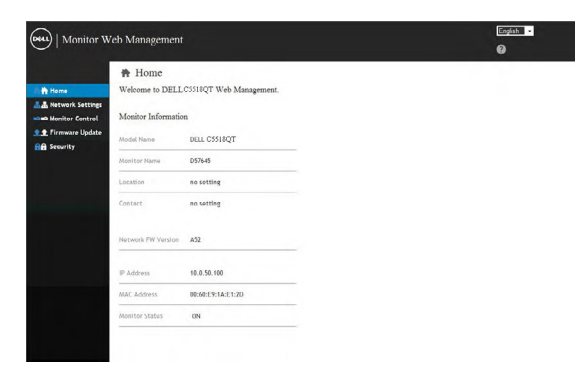

**-4** انقر فوق **إعدادات الشبكة** لمشاهدة إعدادات الشبكة.

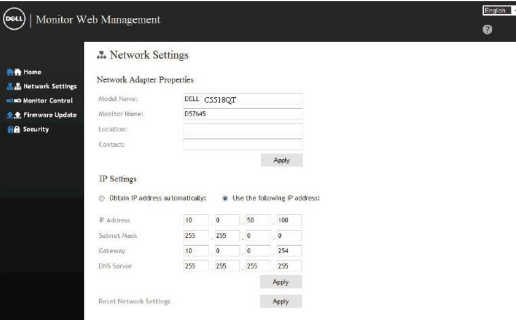

### **-5** انقر فوق **التحكم في شاشة العرض** لمشاهدة حالة شاشة العرض.

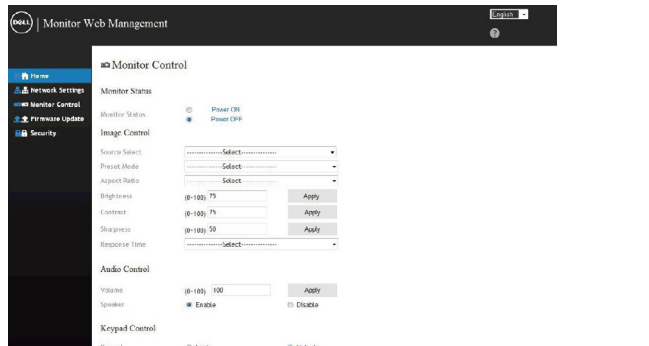

### **-6** انقر فوق **األمان** لتعيين كلمة مرور.

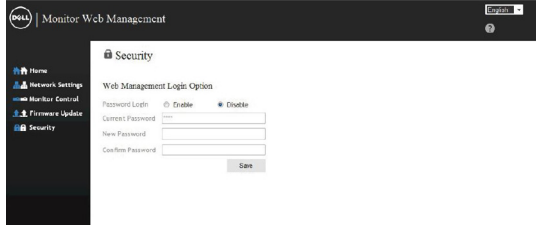

**-7** قم بتحديث **البرامج الثابتة**. يمكنك تنزيل برامج التشغيل األحدث من موقع دعم Dell على الويب على www.dell.com/support

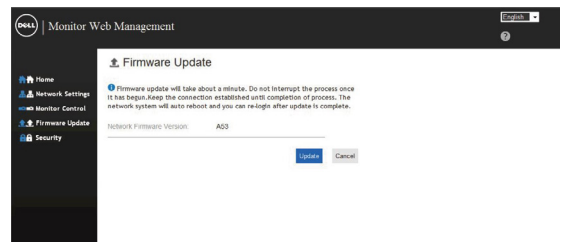

**-8** قم بترقية صفحة البرامج الثابتة وانتظر لمدة 30 ثانية.

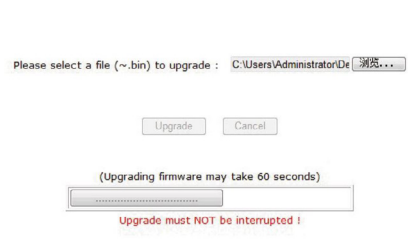

**Upgrade Firmware** 

ٍ . **-9** تم اإلنتهاء. انقر فوق الزر للمتابعة بعد 8 ثوان

Please wait. Click on button to proceed after 8 seconds.

 $\sqrt{\text{Waiting}(6)}$ 

DELI

# **تحذير: قبل أن تبدأ في أي من اإلجراءات في هذا القسم، اتب[ع تعليمات السالمة](#page-63-0). االختبار الذاتي**

<span id="page-55-0"></span>توفر شاشة العرض لديك ميزة الاختبار الذاتي والتي تسمح لك بالتحقق ما إذا كانت شاشة العرض لديك تعمل بشكل سليم. إذا<br>كانت شاشة العرض وجهاز الكمبيوتر لديك متصلين بشكلٍ سليم ولكن شاشة العرض لا تزال معتمة، فقم بتشغيل الأختبار الذ

- **-1** قم بإيقاف تشغيل كل من جهاز الكمبيوتر وشاشة العرض.
- **-2** افصل كابل الفيديو من الجهة الخلفية لجهاز الكمبيوتر. لضمان إجراء اختبار ذاتي سليم، قم بإزالة كل الكابالت الرقمية والتناظرية من الجهة الخلفية من جهاز الكمبيوتر.
	- **-3** قم بتشغيل شاشة العرض.

يجب أن يظهر مربع الحوار العائم على الشاشة (أمام خلفية سوداء)، إذا تعذّر على شاشة العرض استشعار إشارة فيديو وكانت تعمل بشكل صحيح. أثناء الوجود في وضع الاختبار الذاتي، يظل مصباح LED الخاص بالطاقة أبيض اللون. أيضًا، استنادًا إلى اإلدخال المحدد، سيستمر أحد مربعات الحوار الموضحة أدناه في التنقل خالل الشاشة. ٍ

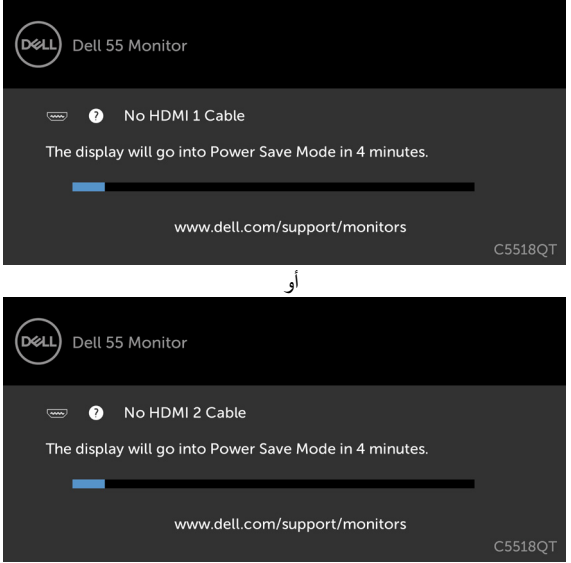

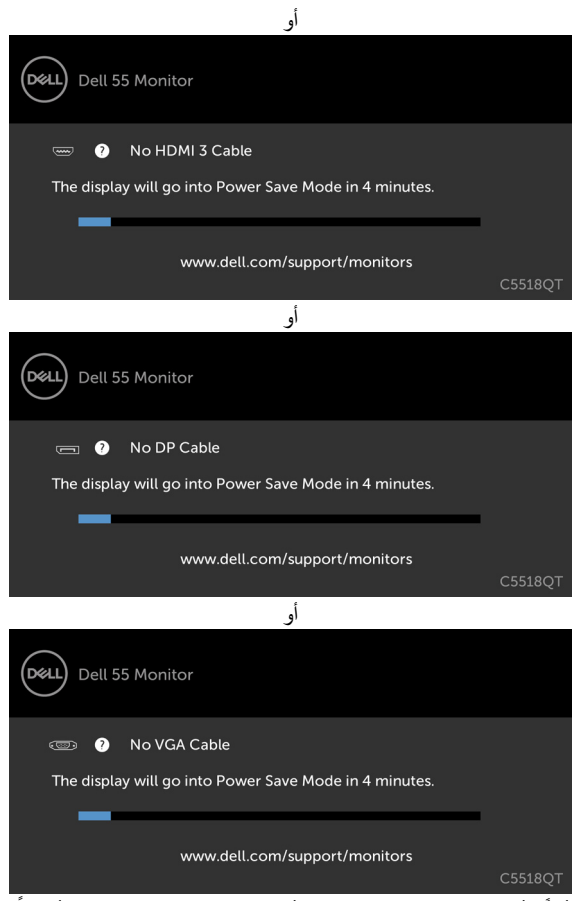

ًا. **-4** ً يظهر هذا المربع أيضا أثناء تشغيل النظام العادي، إذا أصبح كابل الفيديو غير متصل أو تالف

**-5** قم بإيقاف تشغيل شاشة العرض لديك وأعد توصيل كابل الفيديو؛ ثم قم بتشغيل كل من جهاز الكمبيوتر وشاشة العرض. إذا ظلت نقلها فارغة بعد استخدام اإلجراء السابق، فتحقق من جهاز التحكم في الفيديو وجهاز الكمبيوتر لديك، وذلك ألن نقلها تعمل بشكل سليم. ٍ

(dell

## **أدوات التشخيص المدمجة**

<span id="page-57-0"></span>تحتوي شاشة العرض لديك على أداة تشخيص مدمجة تساعدك في تحديد ما إذا كانت الحالة غير الطبيعية للشاشة التي تواجهها تمثل مشكلة متأصلة في شاشة العرض، أو في جهاز الكمبيوتر وبطاقة الفيديو لديك.

 **مالحظة: يمكنك تشغيل أدوات التشخيص المدمجة عندما يكون كابل الفيديو غير متصل وتكون شاشة العرض في وضع االختبار الذاتي.**

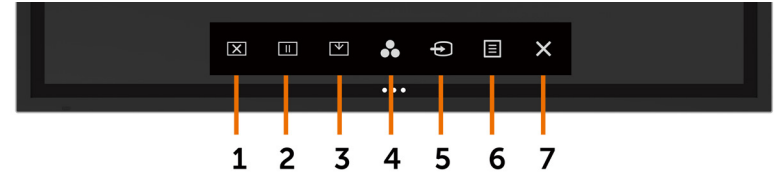

لتشغيل أدوات التشخيص المدمجة:

**-1** تأكد أن الشاشة نظيفة )بعدم وجود جزيئات من الغبار على سطح الشاشة(.

- **-2** ّ افصل كابل )كابالت( الفيديو من الجهة الخلفية لجهاز الكمبيوتر أو شاشة العرض. ستنتقل شاشة العرض من ثم إلى وضع االختبار الذاتي.
	- ٍ . تظهر شاشة رمادية اللون. **-3** المس مع االستمرار لمدة 5 ثوان
		- ًا عن أي عيوب. **-4** فحص الشاشة بحرص بحث
	- **-5** المس على اللوحة األمامية مرة أخرى. يتغير لون الشاشة إلى األحمر.
		- ًا عن أي عيوب. **-6** افحص شاشة العرض بحث

**-7** كرر الخطوتين 5 و6 لفحص العرض في الشاشات الخضراء، والزرقاء، والسوداء، والبيضاء، والنصية.

يكتمل االختبار عند ظهور الشاشة النصية. للخروج، المس مرة أخرى. إذا لم تكتشف أي عيوب بالشاشة عند استخدام أداة التشخيص المدمجة، فإن شاشة العرض تعمل بشكل سليم. تحقق من بطاقة الفيديو والكمبيوتر.

DØLI

### **المشكالت الشائعة**

<span id="page-58-0"></span>يتضمن الجدول التالي معلومات عامة عن مشكالت شاشة العرض الشائعة التي قد تواجهها والحلول الممكنة:

# **مالحظة: تنطبق وظيفة الضبط التلقائي على دخل VGA فقط.**

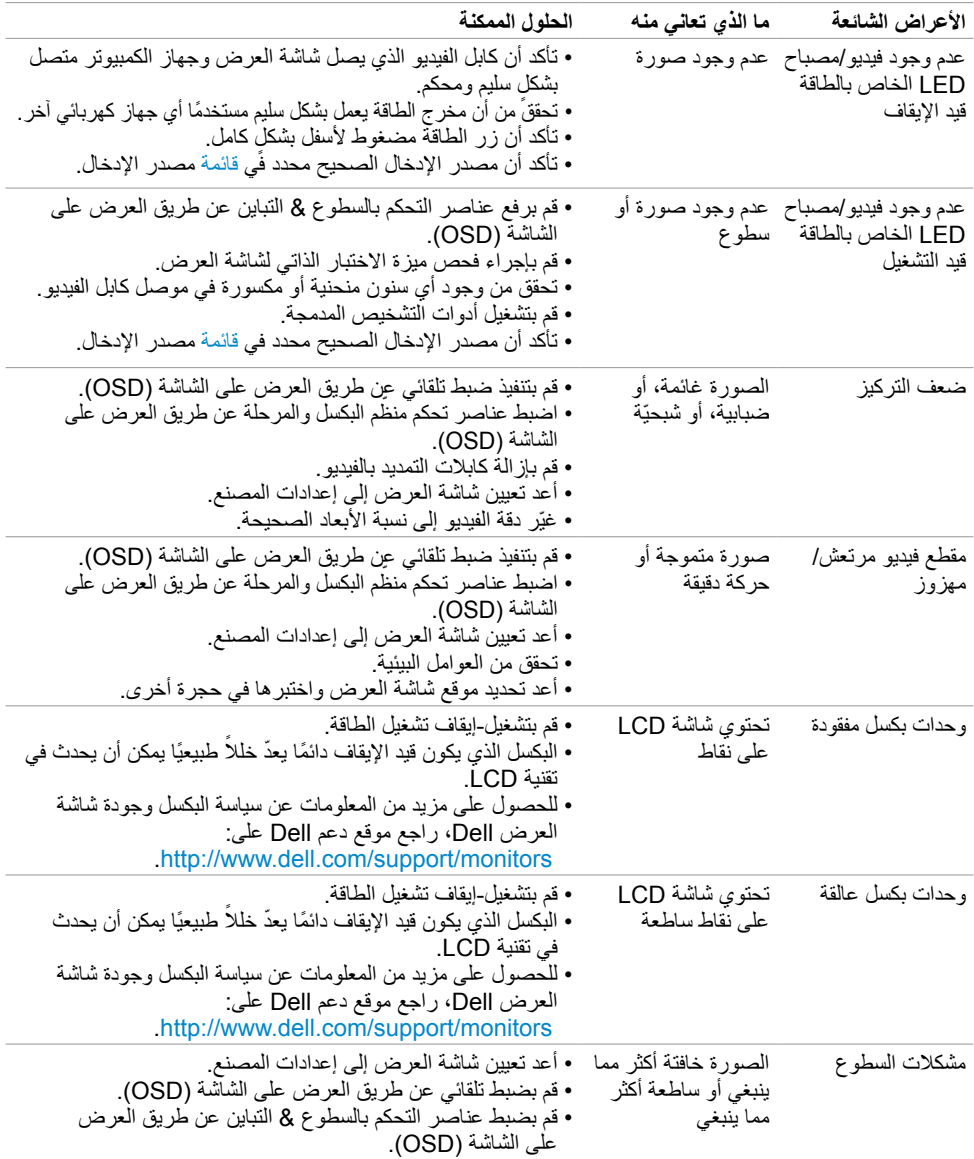

(dell

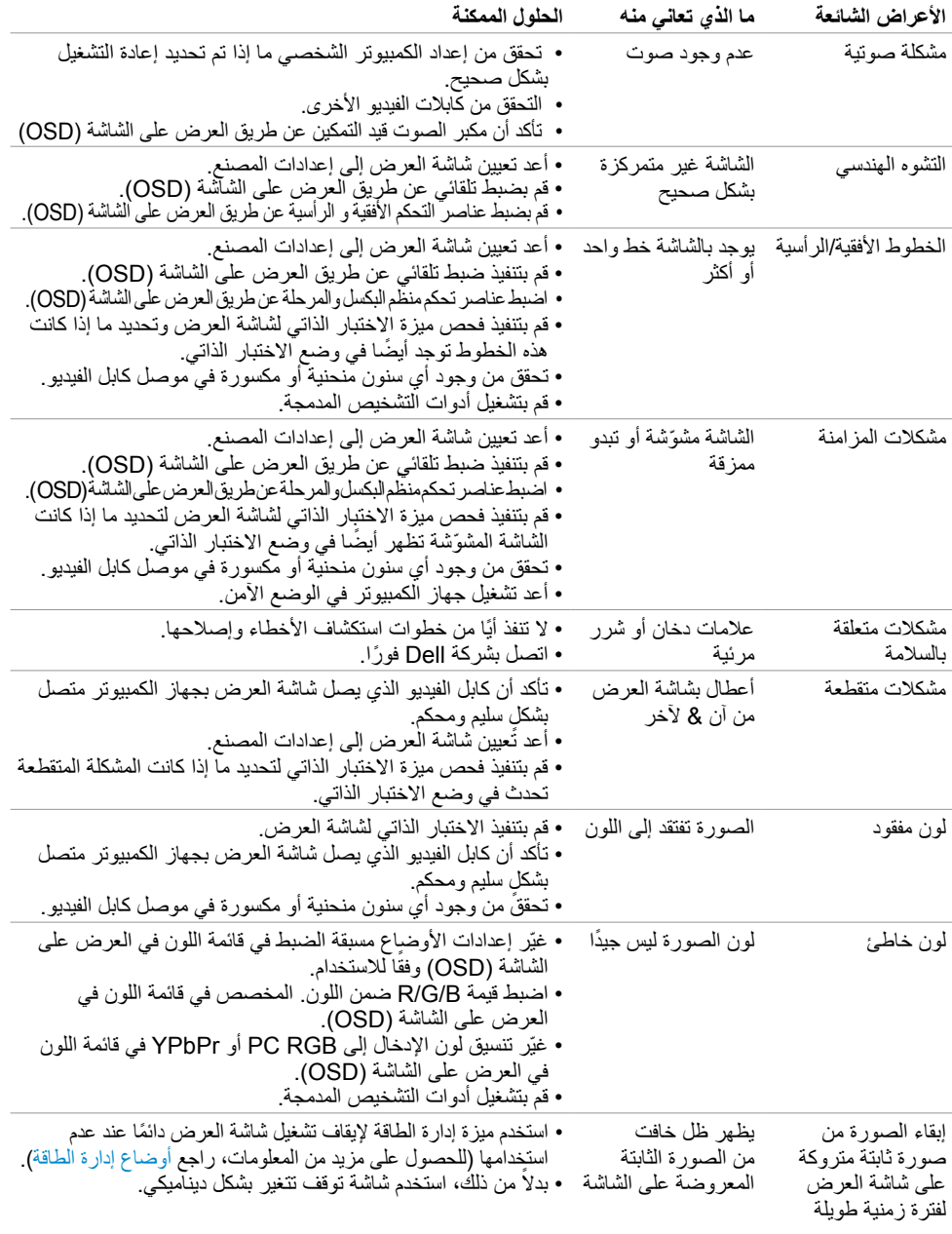

<span id="page-60-0"></span>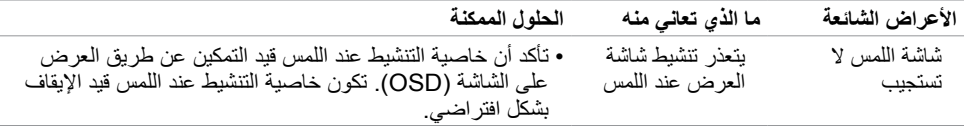

# **مشكالت خاصة بالمنتج**

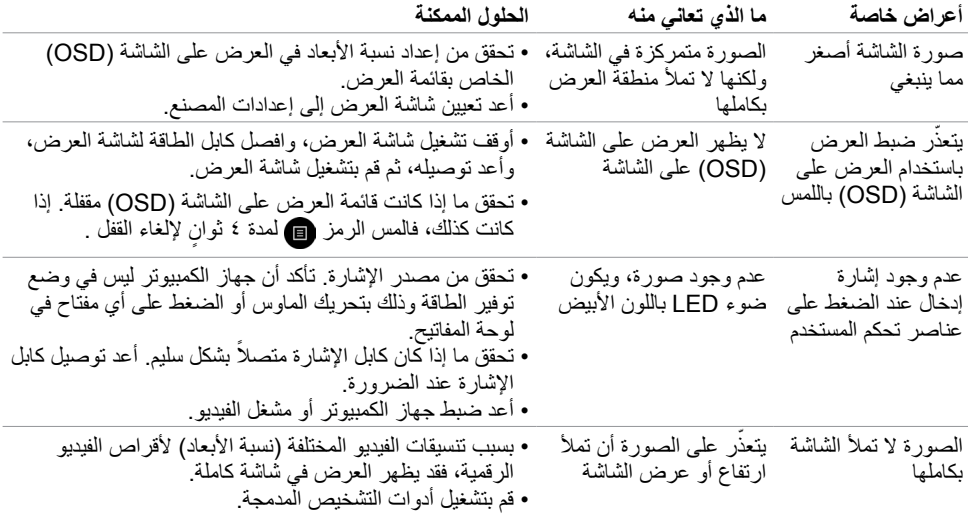

 $(PELL)$ 

<span id="page-61-0"></span>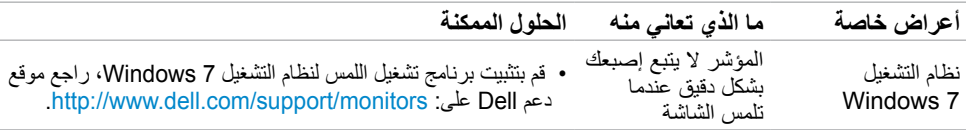

# **مشكالت خاصة بالناقل التسلسلي العالمي )USB)**

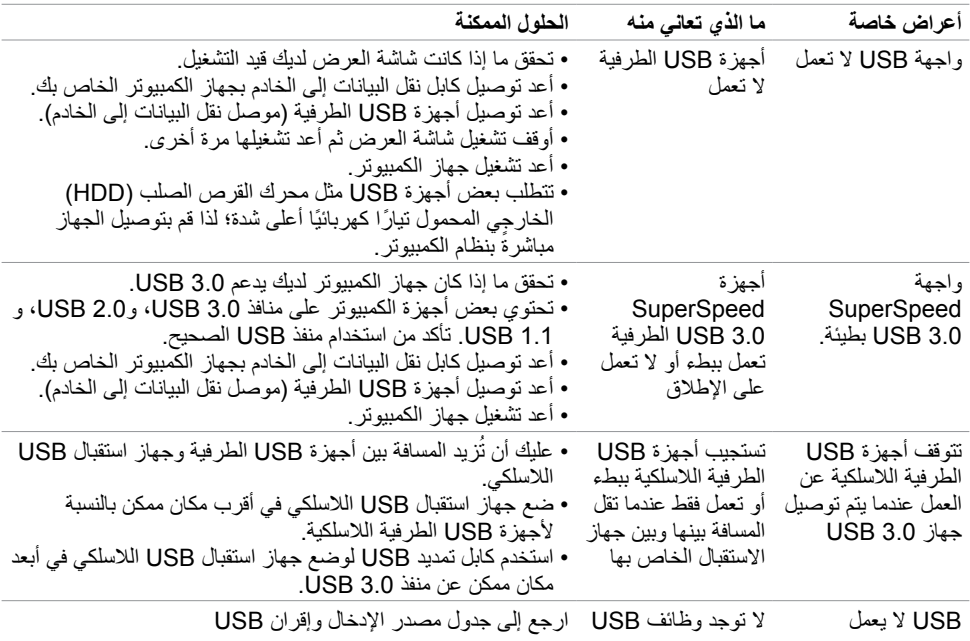

 $(\overline{DCL}$ 

# **مشكالت اإليثرنت**

<span id="page-62-0"></span>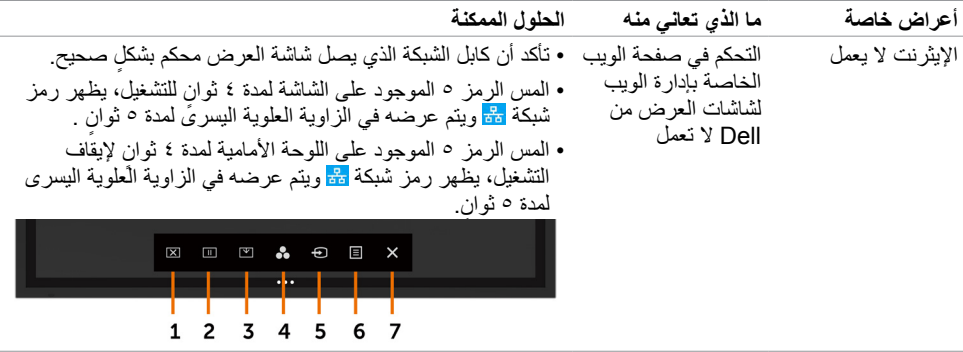

 $(\overline{DZL})$ 

### **تعليمات السالمة**

<span id="page-63-0"></span>بالنسبة لشاشات العرض ذات الحواف الالمعة يجب على المستخدم التفكير في موضع شاشة العرض حيث إن الحافة قد تسبب .<br>انعكاسات مزعجة من الضوء المحيط والأسطح الساطعة.

 **تحذير: قد يتسبب استخدام عناصر تحكم، أو تعديالت، أو إجراءات بخالف تلك المحددة في هذا المستند إلى التعرض لصدمة، و/أو أخطار كهربائية، و/أو مخاطر ميكانيكية.**

للحصول على معلومات تتعلق بتعليمات السالمة، راجع معلومات السالمة والمعلومات البيئية والتنظيمية )SERI).

# **إخطارات FCC( الواليات المتحدة فقط( والمعلومات التنظيمية األخرى**

للحصول على إخطارات لجنة االتصاالت الفيدرالية )FCC )والمعلومات التنظيمية األخرى، راجع موقع الويب الخاص باالمتثال التنظيمي الموجود على [compliance\\_regulatory/com.dell.www](http://www.dell.com/regulatory_compliance).

## **االتصال بشركة Dell**

 **مالحظة: إذا لم يكن لديك أي اتصال إنترنت نشط، فيمكنك العثور على معلومات االتصال على فاتورة الشراء، أو إيصال العبوة، أو الفاتورة، أو كتالوج منتجات Dell.**

توفر Dell العديد من خيارات الخدمة والدعم عبر اإلنترنت والهاتف. يختلف التوافر حسب الدولة والمنتج، وقد ال تتوفر بعض الخدمات في منطقتك.

#### **للحصول على محتوى دعم شاشة العرض عبر اإلنترنت:**

راجع www.dell.com/support/monitors

#### **لالتصال بشركة Dell بخصوص المبيعات، أو الدعم التقني، أو مشكالت خدمة العمالء:**

- **-1** انتقل إلى [support/com.dell.www](http://www.dell.com/support).
- **-2** تحقق من دولتك أو إقليمك في القائمة المنسدلة الختيار دولة/إقليم الموجودة في الزاوية اليسرى العلوية من الصفحة.
	- **-3** انقر فوق اتصل بنا بجوار القائمة المنسدلة للدولة.
	- ًا الحتياجك. **-4** حدد رابط الخدمة أو الدعم المناسب وفق
		- **-5** اختر طريقة االتصال بشركة Dell التي تناسبك.

**إعداد شاشة العرض**

### **تعيين دقة شاشة العرض على 3840 × 2160 )أقصى حد(**

للحصول على أفضل أداء، عين دقة شاشة العرض على 3840 × 2160 بكسل بتنفيذ الخطوات التالية:

#### **فينظام التشغيل 7 Windows، أو 8 Windows أو 8.1 Windows:**

- <span id="page-64-0"></span>**-1** بالنسبة لنظام التشغيل 8 Windows أو 8.1 Windows فقط، حدد مربع سطح المكتب للتبديل إلى سطح المكتب التقليدي. **-2** انقر بزر الماوس األيمن على سطح المكتب وانقر فوق **دقة الشاشة**.
	- **-3** انقر فوق القائمة المنسدلة لدقة الشاشة وحدد 3840 × .2160
		- **-4** انقر فوق **موافق**.

#### **في نظام التشغيل 10 Windows:**

- **-1** انقر بزر الماوس األيمن على سطح المكتب وانقر فوق **إعدادات شاشة العرض**.
	- **-2** انقر فوق **إعدادات شاشة العرض المتقدمة**.
	- **-3** انقر فوق القائمة المنسدلة للدقة وحدد 3840 × .2160
		- **-4** انقر فوق **تطبيق**.

إذا لم تشاهد الدقة الموصى بها كخيار، فقد تحتاج إلى تحديث برنامج تشغيل الرسومات لديك. يرجى اختيار السيناريو أدناه والذي يصف نظام الكمبيوتر الذي تستخدمه بأفضل شكل، واتبع الخطوات المقدمة.

### **كمبيوتر Dell**

- **-1** انتقل إلى [support/com.dell.www،](http://www.dell.com/support) أدخل بطاقة الخدمة لديك، وقم بتنزيل أحدث برنامج تشغيل خاص ببطاقة الرسومات لديك.
	- **-2** بعد تثبيت برامج التشغيل لمهايئ الرسومات لديك، حاول تعيين الدقة على 3840 × 2160 مرة أخرى.

 **مالحظة: إذا كنت غير قادر على تعيين الدقة على 3840 × ،2160 يرجى االتصال بشركة Dell**

**لالستعالم عن مهايئ رسومات يدعم درجات الدقة هذه.**

### **جهاز الكمبيوتر من شركة بخالف Dell**

**في نظام التشغيل7 Windows، أو 8 Windows أو 8.1 Windows:**

- **-1** بالنسبة لنظام التشغيل 8 Windows أو 8.1 Windows فقط، حدد مربع سطح المكتب للتبديل إلى إلى سطح المكتب التقليدي.
	- **-2** انقر بزر الماوس األيمن على سطح المكتب وانقر فوق إضفاء الطابع الشخصي.
		- **-3** انقر فوق **تغيير إعدادات شاشة العرض**.
			- **-4** انقر فوق **إعدادات متقدمة**.
	- **-5** ّ عر ّ ف مزود أداة تحكم الرسومات لديك من الوصف الموجود في أعلى النافذة )على سبيل المثال ،ATI ،NVIDIA Intel، وما إلى ذلك).
		- ّ َّ ر بطاقة الرسومات للحصول على برنامج تشغيل محدث )على سبيل المثال، **-6** ارجع إلى موقع الويب الخاص بموف [com.ATI.www://http](http://www.ATI.com) أو [com.NVIDIA.www://http](http://www.NVIDIA.com)).
			- **-7** بعد تثبيت برامج التشغيل لمهايئ الرسومات لديك، حاول تعيين الدقة على 3840 × 2160 مرة أخرى.

#### **في نظام التشغيل 10 Windows:**

- **-1** انقر بزر الماوس األيمن على سطح المكتب وانقر فوق **إعدادات شاشة العرض**.
	- **-2** انقر فوق **إعدادات شاشة العرض المتقدمة**.
		- **-3** انقر فوق **خواص مهايئ شاشة العرض**.
- **-4** ّ عر ّ ف مزود أداة تحكم الرسومات لديك من الوصف الموجود في أعلى النافذة )على سبيل المثال ،ATI ،NVIDIA Intel، وما إلى ذلك).
	- **0-** ارجع إلى موقع الويب الخاص بموفّر بطاقة الرسومات للحصول على برنامج تشغيل محدّث (على سبيل المثال، [com.ATI.www://http](http://www.ATI.com) أو [com.NVIDIA.www://http](http://www.NVIDIA.com)).
		- **-6** بعد تثبيت برامج التشغيل لمهايئ الرسومات لديك، حاول تعيين الدقة على 3840 × 2160 مرة أخرى.

 **مالحظة: إذا كنت غير قادر على تعيين الدقة الموصى بها، يرجى االتصال على الشركة المصنعة لجهاز الكمبيوتر الخاص بك أو فكر في شراء مهايئ رسومات يدعم دقة الفيديو.**

**إرشادات الصيانة**

<span id="page-66-0"></span>**تنظيف شاشة العرض الخاص بك تحذير: قبل تنظيف شاشة العرض، افصل كابل الطاقة لشاشة العرض من المخرج الكهربائي. ّبع [تعليمات السالمة](#page-63-0) قبل تنظيف شاشة العرض. تنبيه: اقرأ وات**

لتحقيق أفضل الممارسات، اتبع هذه التعليمات الموجودة في القائمة أدناه أثناء إفراغ شاشة العرض من عبوتها، أو تنظيفها، أو نقلها:

- ً لتنظيف شاشتك المضادة للكهرباء الساكنة، بلل قطعة قماش ناعمة ونظيفة بالماء بدرجة قليلة. إن أمكن، استخدم منديال خاصًا بتنظيف الشاشة أو محلولاً مناسبًا للطبقة الخارجية المضادة للكهرباء الساكنة. لا تستخدم البنزين، أو مخفف الطلاء، أو األمونيا، أو المنظفات الكاشطة، أو الهواء المضغوط.
	- استخدم قطعة قماش ناعمة ومبللة بدرجة قليلة لتنظيف شاشة العرض. تجنب استخدام منظف من أي نوع حيث إن بعض ً المنظفات تترك غشاء أبيض اللون على شاشة العرض.
		- إذا لاحظت مسحوقًا أبيض عند إفراغ شاشة العرض من عبوتها، فامسحه باستخدام قطعة قماش.
- تعامل مع شاشة العرض لديك بعناية حيث إن شاشة العرض داكنة اللون قد يحدث بها خدوش وتُظهر علامات جرّ بيضاء أكثر من شاشة العرض ذات اللون الفاتح.
- للمساعدة في الحفاظ على أفضل جودة صورة على شاشة العرض لديك، استخدم شاشة توقّف تتغير بشكل ديناميكي وأوقف تشغيل شاشة العرض عند عدم االستخدام.